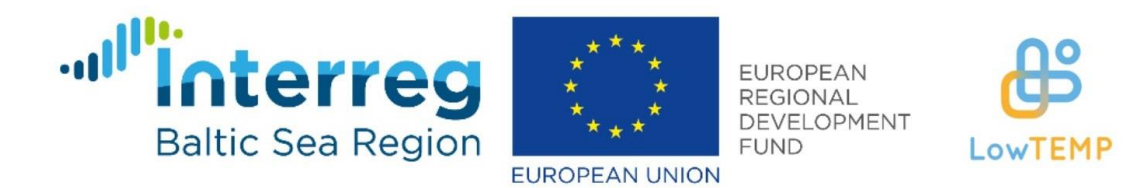

# **Energopārvaldības monitoringa sistēmas instrukcija**

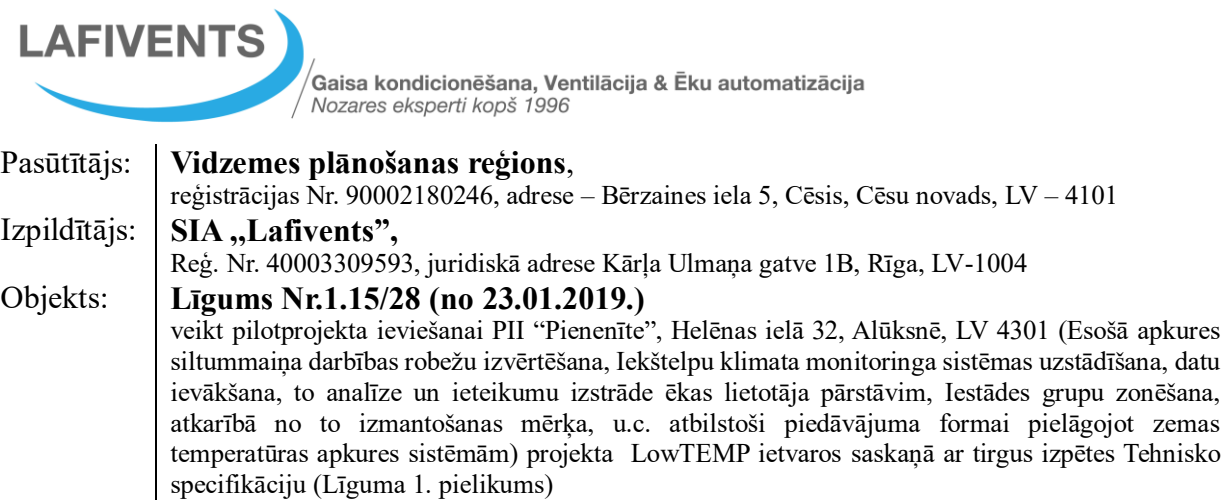

Projekts "Zemas temperatūras centralizētās siltumapgādes sistēmas tehnoloģijas Baltijas jūras reģionam" (LowTEMP) tiek īstenots Interreg Baltijas jūras reģiona programmas 2014.- 2020. gadam ietvaros ar Eiropas Reģionālā attīstības fonda un Eiropas kaimiņattiecību instrumenta finansējumu. Latvijā "LowTEMP" projektu ievieš Rīgas Tehniskās universitātes Vides aizsardzības un siltuma sistēmu institūts, Gulbenes novada pašvaldība un Vidzemes plānošanas reģions. Šis ziņojums atspoguļo vienīgi autora uzskatus, un Eiropas Savienībai nevar uzlikt atbildību par tajā ietvertās informācijas jebkuru iespējamo izlietojumu.

**Rīga 2019**

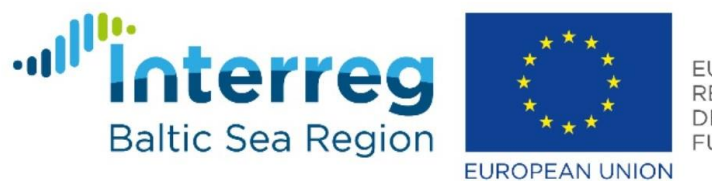

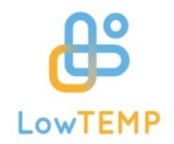

### **Ievads**

Projekta ietvaros tika izveidota vienota elektroenerģijas, siltumenerģijas un ūdens patēriņa, kā arī iekštelpu mikroklimata monitoringa sistēma, kurā tika ietverti dati no piecām Alūksnes izglītības iestādēm: E. Glika ģimnāzijas, Alūksnes sākumsskolas, PII "Sprīdītis" un PII "Pienenīte", kā arī E. Glika ģimnāzijas internāta.

Lai skaitītāju un sensoru rādījumus varētu nolasīt attālināti un nosūtīt uz serveri, lai datus integrētu programmnodrošinājumā, katrā ēkā tika uzstādīta datu uzkrāšanas un pārraidīšanas iekārta. Monitoringa sistēmā tika integrēti 138 datu punkti (7 elektroenerģijas, 5 ūdens, 7 siltumenerģijas, 59 temperatūras, 59 mitruma, 1  $CO<sub>2</sub>$  datu punkts) un meteoroloģiskā laika prognoze nākamajām četrām dienām Alūksnei, bet laika gaitā ir iespējams sistēmai pievienot papildus sensoru datu punktus.

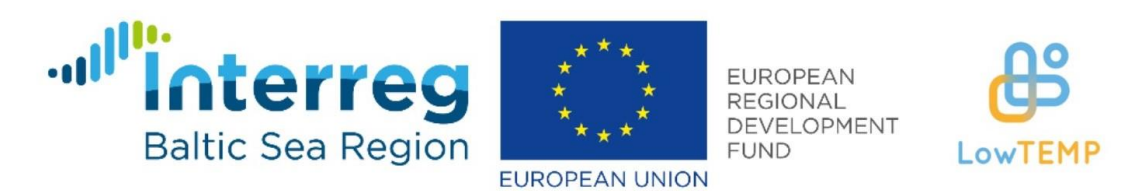

## **Energopārvaldības monitoringa sistēma**

Atverot interneta pārlūkprogrammu un ievadot personalizēto projekta **mājaslapas adresi**, atveras sistēmas piekļuves logs (skat. 1. att.). Lai piekļūtu sistēmai, ir jāievada lietotāja personalizētā informācija: **lietotājvārds un parole**, un jānospiež poga **Pietekties**.

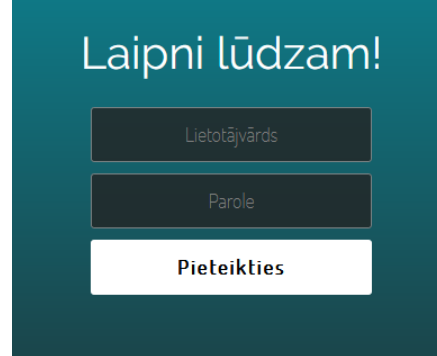

1. att. Energopārvaldības monitoringa sistēmas piekļuves logs

Kad lietotājs ir pieslēdzies sistēmai, atveras sadaļa "Kopsavilkums" (skat. 2. att.). Lapas kreisajā pusē ir izvietotas visas energopārvaldības monitoringa sistēmas sadaļas – kopsavilkums, objekti, vides, skaitītāju dati, paziņojumi, enerģijas patēriņi, enerģijas izmaksas, sensoru dati, sensoru nosaukumi, tarifu ievade, iekārtu dati un intensitātes kartes. Zem sadaļu nosaukumiem atrodas divas pogas "Full screan", kas ļauj lietotājam pārslēgties uz pilnekrāna režīmu un paslēpt interneta pārlūkprogrammas rīkjoslu, un "Logout", kas ļauj lietotājam pārtraukt pieslēgšanās sesiju sistēmai.

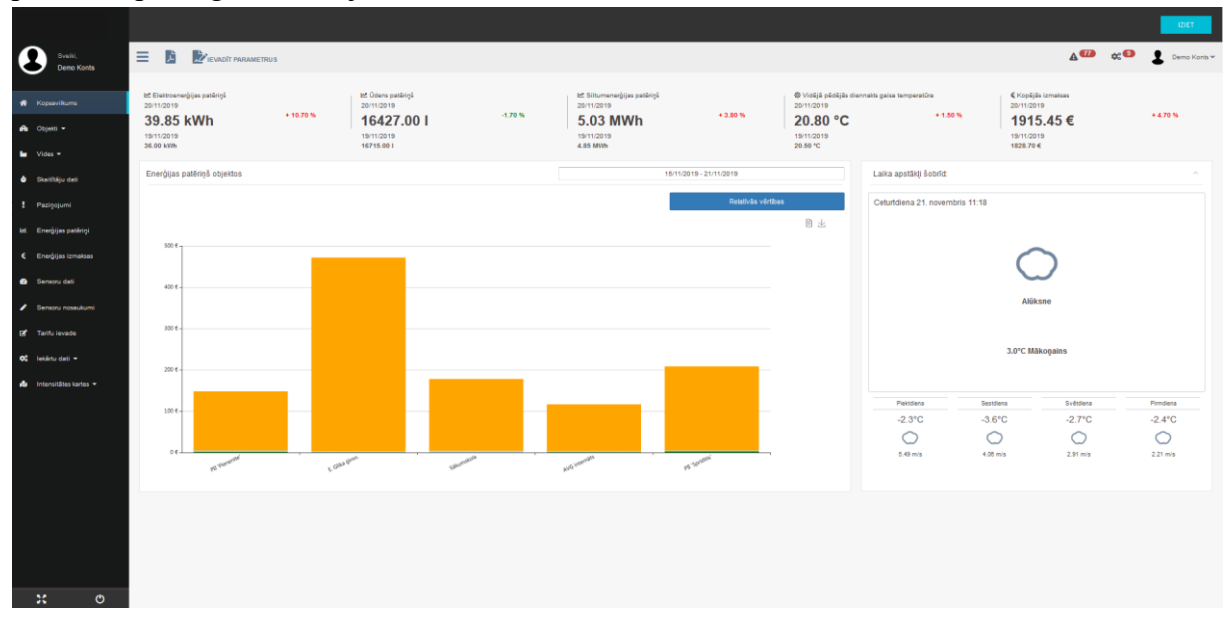

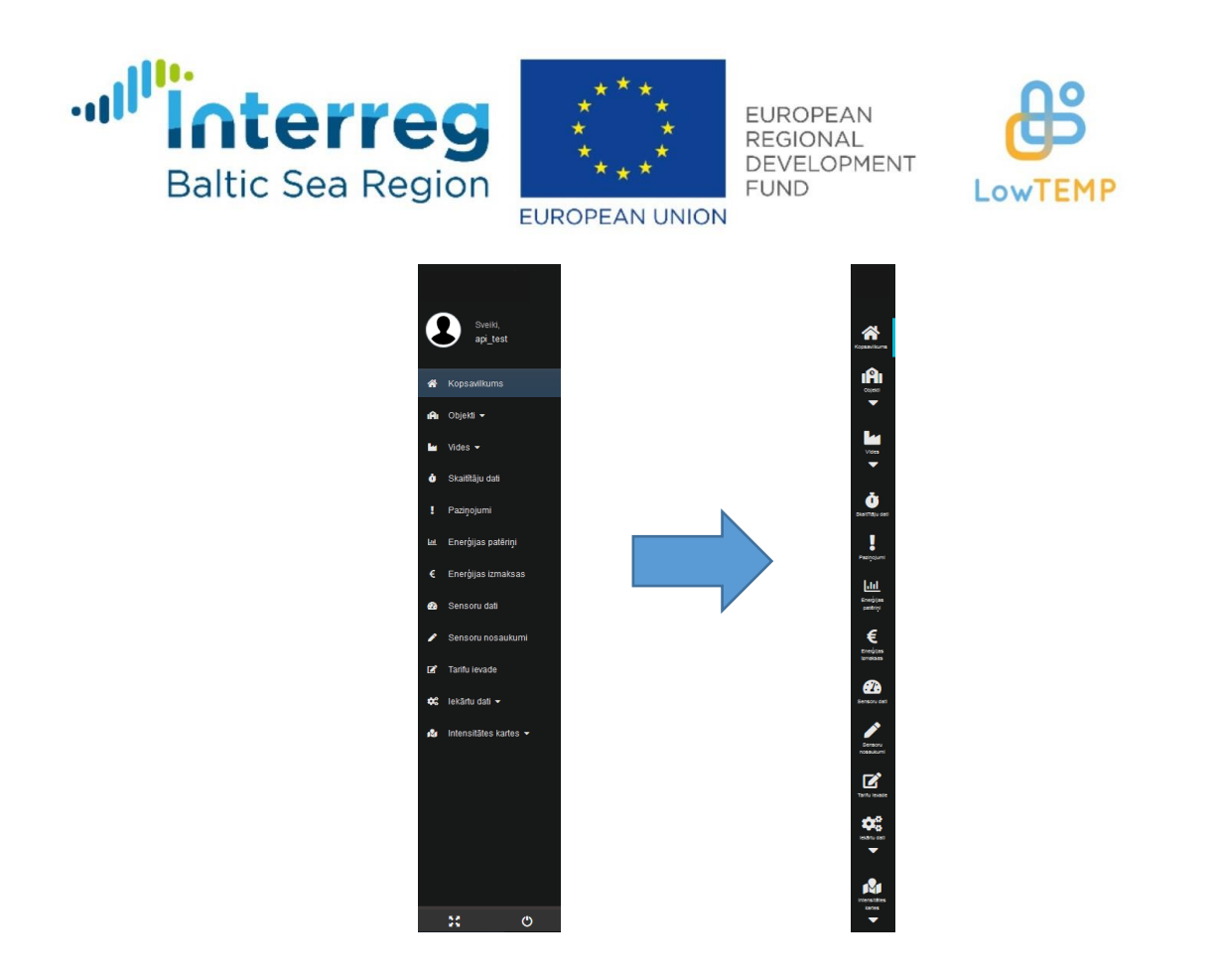

### 3. att. Sadaļu nosaukumi sākotnējā izskatā (pa kreisi) un sašaurināti (pa labi) 4. att. Parametru ievades logs

Lapas labajā, augšējā stūrī atrodas zila poga "Iziet", kas ļauj pārtraukt pieslēgšanās sesiju. Zem tās atrodas divas pogas: "Datu punktu paziņojumi" un "Iekārtu kļūdas". Uzspiežot uz pogas "Datu punktu paziņojumi" (poga ar izsaukuma zīmi trījstūrī), atvērsies logs ar aktuālajiem paziņojumiem par datu punktu rādījumu atrašanos ārpus paredzētajām robežām (sk. 5. att.).

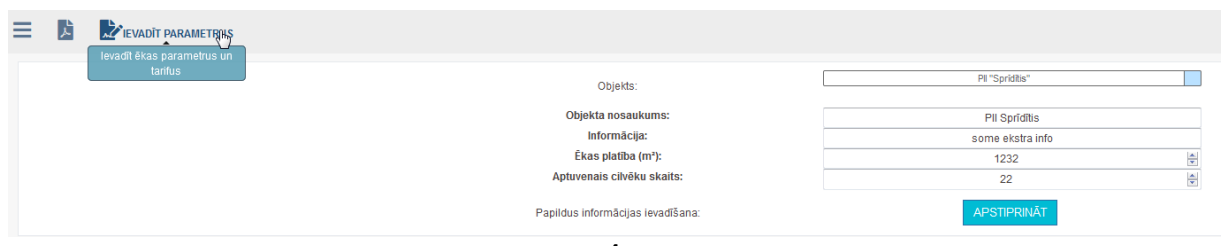

|         |                | <b>Interreg</b><br><b>Baltic Sea Region</b><br><b>EUROPEAN UNION</b>                      | <b>EUROPEAN</b><br><b>REGIONAL</b><br>DEVELOPMENT<br><b>FUND</b> | LowTEM         |
|---------|----------------|-------------------------------------------------------------------------------------------|------------------------------------------------------------------|----------------|
| NR.P.K. |                | Datu punktu pazinojumu grupas<br><b>PAZINOJUMS</b>                                        | <b>DATUMS, LAIKS</b>                                             |                |
| 回       | 1 <sup>1</sup> | Objektā AVĢ Internāts temperatūras (32.istaba (042-110)) rādījums ir ārpus robežvērtībām. | 21/11/2019 11:14:52                                              |                |
| O       | 2.             | Objektā AVĢ Internāts temperatūras (34.istaba (042-121)) rādījums ir ārpus robežvērtībām. | А<br>19/11/2019 09:39:14                                         |                |
| $\Box$  | з.             | Objektā AVG Internāts temperatūras (19.istaba (042-67)) rādījums ir ārpus robežvērtībām.  | $\blacktriangle$<br>21/11/2019 11:14:54                          |                |
| $\Box$  | 4.             | Objektā AVĢ Internāts temperatūras (25.istaba (042-85)) rādījums ir ārpus robežvērtībām.  | $\blacktriangle$<br>21/11/2019 11:14:25                          |                |
| $\Box$  | 5.             | Objektā AVG Internāts temperatūras (27.istaba (042-93)) rādījums ir ārpus robežvērtībām.  | ÷<br>$\blacktriangle$<br>21/11/2019 11:14:35                     |                |
| $\Box$  | 6.             | Objektā AVG Internāts temperatūras (23.istaba (042-77)) rādījums ir ārpus robežvērtībām.  | n<br>A<br>21/11/2019 11:14:40                                    |                |
| $\Box$  | 7.             | Objektā AVĢ Internāts temperatūras (4.istaba (042-11)) rādījums ir ārpus robežvērtībām.   | A<br>21/11/2019 11:14:56                                         |                |
| 画       | 8.             | Objektā AVG Internāts temperatūras (13.istaba (042-61)) rādījums ir ārpus robežvērtībām.  | n<br>$\blacktriangle$<br>20/11/2019 23:29:22                     |                |
| 同       | 9.             | Objektā AVĢ Internāts temperatūras (6.istaba (042-19)) rādījums ir ārpus robežvērtībām.   | A<br>21/11/2019 11:14:10                                         |                |
| E       | 10.            | Objektā AVĢ Internāts temperatūras (15.istaba (042-51)) rādījums ir ārpus robežvērtībām.  | $\blacktriangle$<br>n<br>21/11/2019 11:14:16                     |                |
|         |                | $2$ 3 4 5 6 7 8 x                                                                         |                                                                  |                |
|         | $UZ$ ARHÍVU    |                                                                                           |                                                                  | <b>AIZVÊRT</b> |

5. att. Datu punktu paziņojumu grupu logs

Ja lietotājs vēlas apskatīt, kurā brīdī rādījums ir atradies ārpus lietotāja ddefinētajām robežām, viņš var uzspiest uz sarkanās pogas "Apskatīt brīdinājumus", tad atvērsies logs, kurā redzami brīdinājumi konkrētam datu punktam (sk. 6. att.). Nospiežot uz zaļās pogas (poga ar lupu), grafikā parādīsies brīdinājuma norāde, kad rādījums ir atradies ārpus robežām. Kad lietotājs ir iepazinies ar brīdinājumiem, viņš var ievietot "ķeksīti" kolonnā lasīts un aizvērt logu. Pēc tam lietotājs apskatītos paziņojumus var pārvietot uz arhīvu, ievietojot "keksīti" konkrētā rindā un nospiežot pogu "uz arhīvu" vai nospiest oranžo pogu "Ievietot arhīvā".

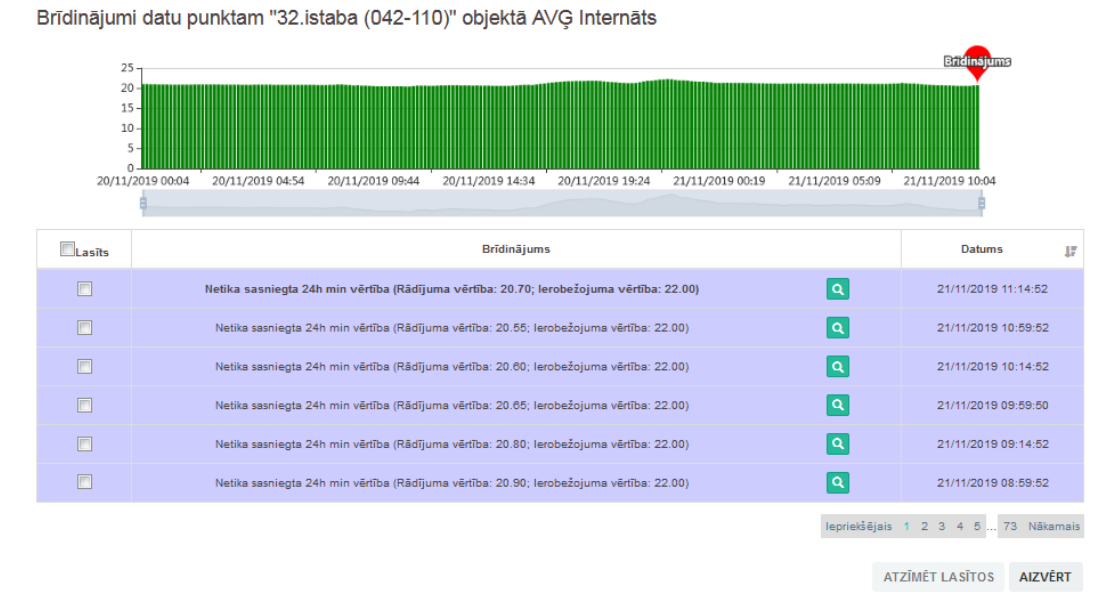

6. att. Brīdinājumi konkrētam datu punktam

Kopsavilkumu sadaļā nospiežot uz pogas "Iekārtu kļūdas", atvērsies logs, kurā redzami laiki, kad iekārta ir pārtraukusi sūtīt datus (sk. 7. att.)

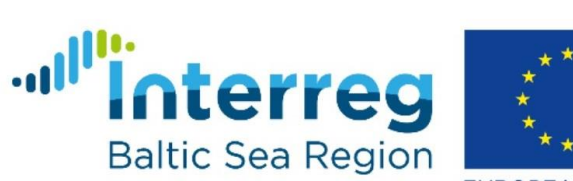

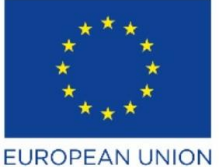

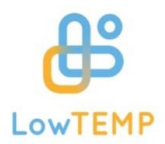

#### lekārtu kļūdas (15/11/2019 - 21/11/2019)

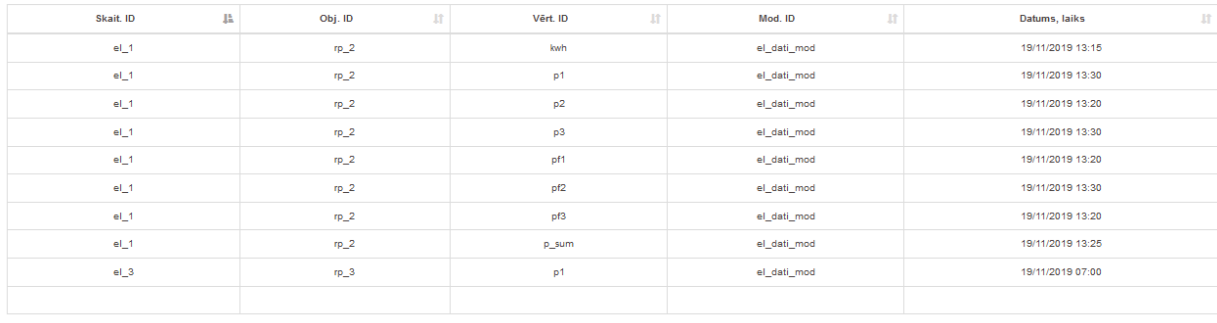

Rädīt 1. līdz 9. no 9 ierakstiem

lepriekšējais 1 Nākamais

AIZVÊRT

#### 7. att. Iekārtu kļūdu logs

Blakus pogām atrodas lietotājvārds, uz kura uzspiežot atvērsies izvēlnes logs (sk. 8. att.), caur kuru var piekļūt paziņojumu vai iekārtu kļūdu arhīviem.

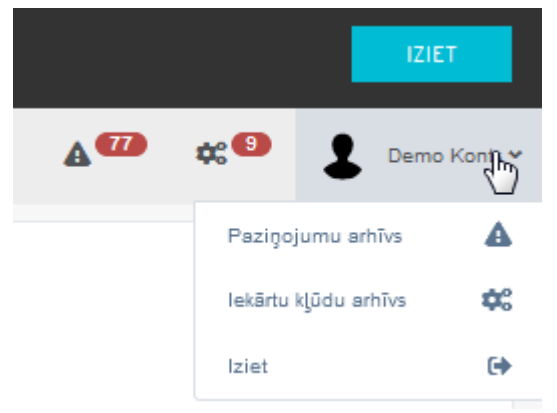

8. att. Piekļuve paziņojumu un iekārtu kļūdu arhīviem

Datu punktu paziņojumu arhīvā tabulas veidā apkopoti visi datu punktu brīdinājumi (sk. 9. att.) Virs tabulas atrodas laika posma izvēlnes logs, kuru var izmantot, lai atlasītu paziņojumus par

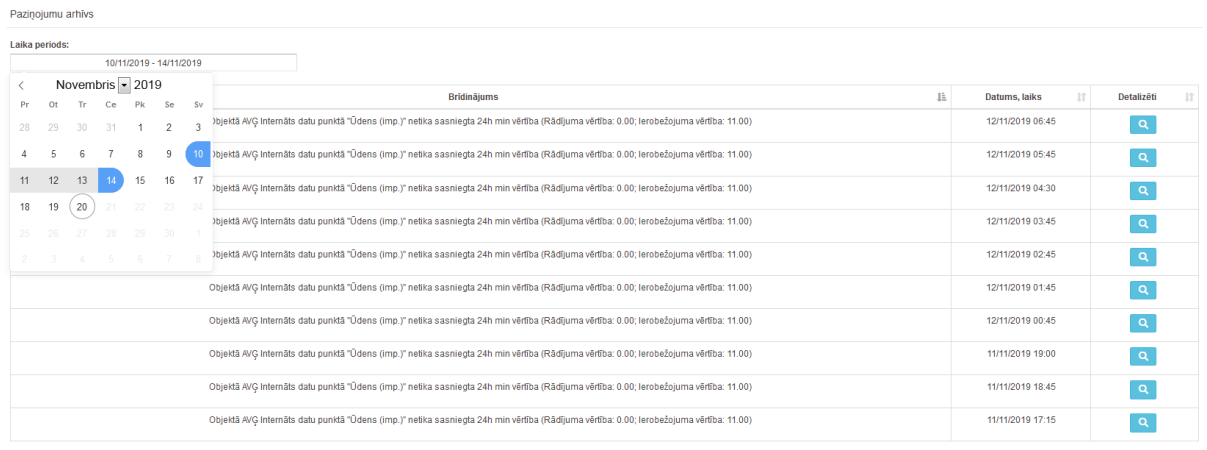

Rädit 1. līdz 10. no 134 ierakstiem

lepriekšējais  $1 \ 2 \ 3 \ 4 \ 5 \dots 14$  Nākamais

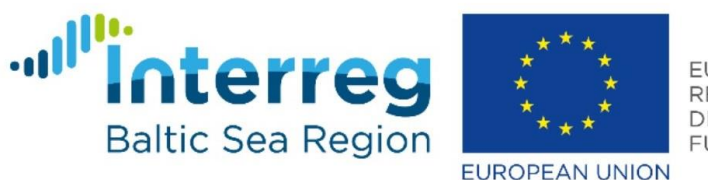

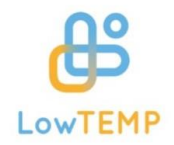

noteiktu laika periodu. Ja lietotājs tabulā uzspiedīs uz zilās pogas "Detalizēti", lai apskatītu informāciju par konkrēto paziņojumu, atvērsies tas pats logs, kas redzams 6. attēlā.

9. att. Paziņojumu arhīvs

Ja lietotājvārda izvēlnē nospiež uz pogas "Iekārtu kļūdu arhīvs", tiek atvērta lapa ar tabulu, kurā norādīti brīži, kad konkrēts sensors vai skaitītājs nav nosūtījis datus uz sistēmu (sk. 10. att.). Virs tabulas atrodas laika perioda izvēlnes logs, kuru lietotājs var izmantot, lai tabulā attēlotu informāciju par jebkuru citu laika periodu.

| Laika periods:          |   |         |                            |                |                                     |                  |
|-------------------------|---|---------|----------------------------|----------------|-------------------------------------|------------------|
| 10/11/2019 - 14/11/2019 |   |         |                            |                |                                     |                  |
| Skait, ID               | 基 | Obj. ID | $\lfloor \uparrow \rfloor$ | 11<br>Vērt. ID | $1\ensuremath{\uparrow}$<br>Mod. ID | Datums, laiks    |
| $el_1$                  |   | $rp_2$  |                            | kwh            | el_dati_mod                         | 12/11/2019 15:05 |
| $el_1$ 1                |   | $rp_2$  |                            | p1             | el_dati_mod                         | 12/11/2019 15:05 |
| $el_1$ 1                |   | $rp_2$  |                            | p2             | el_dati_mod                         | 12/11/2019 15:05 |
| $el_1$                  |   | $rp_2$  |                            | p3             | el_dati_mod                         | 12/11/2019 15:05 |
| $el_1$ 1                |   | $rp_2$  |                            | p_sum          | el dati mod                         | 12/11/2019 15:05 |
| $el_1$ 1                |   | $rp_2$  |                            | pf1            | el_dati_mod                         | 12/11/2019 15:05 |
| $el_1$ 1                |   | $rp_2$  |                            | pf2            | el_dati_mod                         | 12/11/2019 15:05 |
| $el_1$ 1                |   | $rp_2$  |                            | pf3            | el_dati_mod                         | 12/11/2019 15:05 |
| $el_1$                  |   | $rp_4$  |                            | kwh            | resamp_d_el_dati                    | 10/11/2019 23:59 |
| $el_2$                  |   | $rp_3$  |                            | p1             | el_dati_mod                         | 11/11/2019 13:35 |

10. att. Iekārtu kļūdu arhīvs

Kopsavilkuma sadaļas augšpusē redzams pēdējo divu dienu visu objektu kopējais elektroenerģijas, siltumenerģijas un ūdens patēriņš, kopējās izmaksas un vidējā diennakts ārgaisa temperatūra, kā arī procentuālais palielinājums vai samazinājums. Zemāk atrodas grafiks "Enerģijas patēriņš objektos", kurā redzamas katra objekta kopējās izmaksas par elektroenerģijas, siltumenerģijas un ūdens patēriņu. Blakus grafika virsrakstam atrodas laika perioda izvēles logs, kur lietotājs var izvēlēties datu atspoguļošanas laika periodu. Zemāk

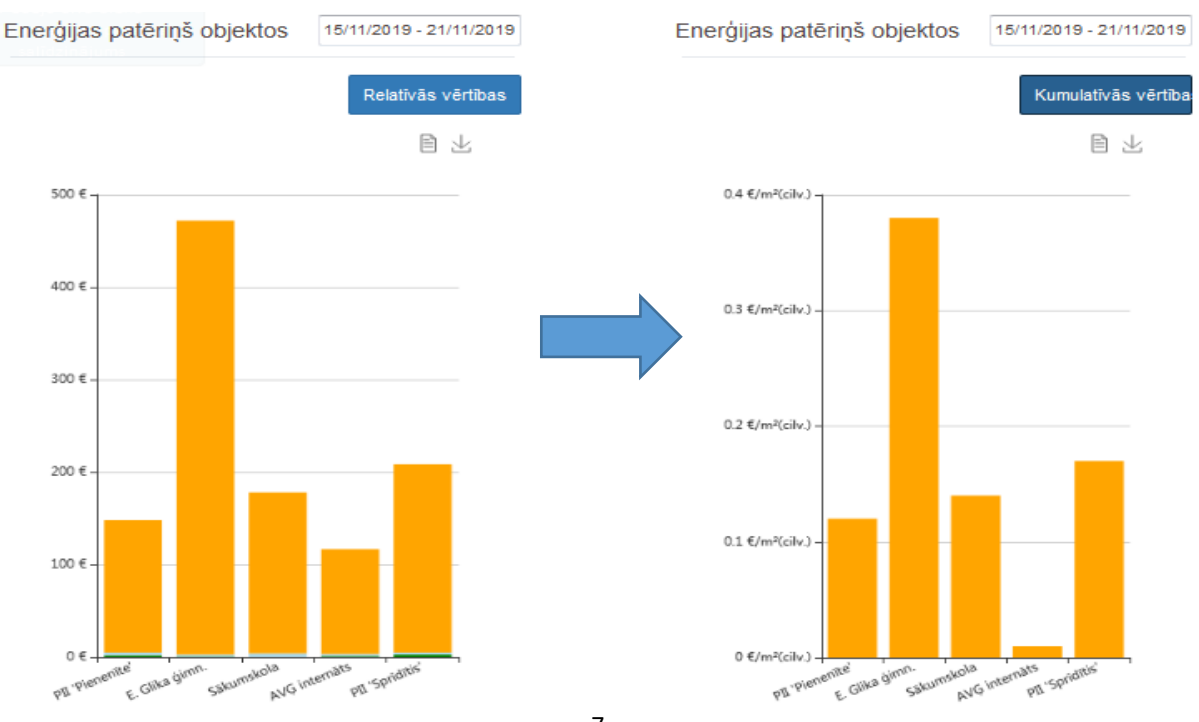

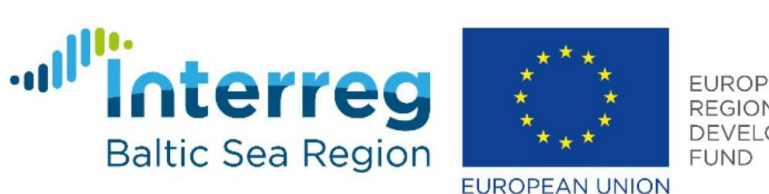

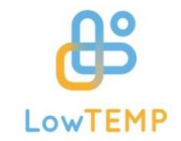

atrodas tumši zila poga "Relatīvās vērtības", uz kuras uzspiežot, grafikā parādīsies katra objekta kopējās izmaksas uz m<sup>2</sup> (siltumenerģijas un elektroenerģijas gadījumā) vai uz cilvēku skaitu (ūdens gadījumā) (sk. 11. att.). Zem tās atrodas poga "Detalizēti", uz kuras uzspiežot, grafika dati tiks attēloti tabulā, un "Saglabāt", kas saglabās grafiku PNG failā. Uzspiežot uz grafika, tas tiks paplašināts pa visu sistēmas logu.

9. att. Enerģijas patēriņa kumulatīvo vērtību grafiks (pa kreisi) un relatīvo vērtību grafiks (pa labi)

Blakus grafikam atrodas laika apstākļu panelis, kurā parādīti aktuālās dienas laika pstākļi, kā arī prognoze nākamajām četrām dienām (sk.10. att.).

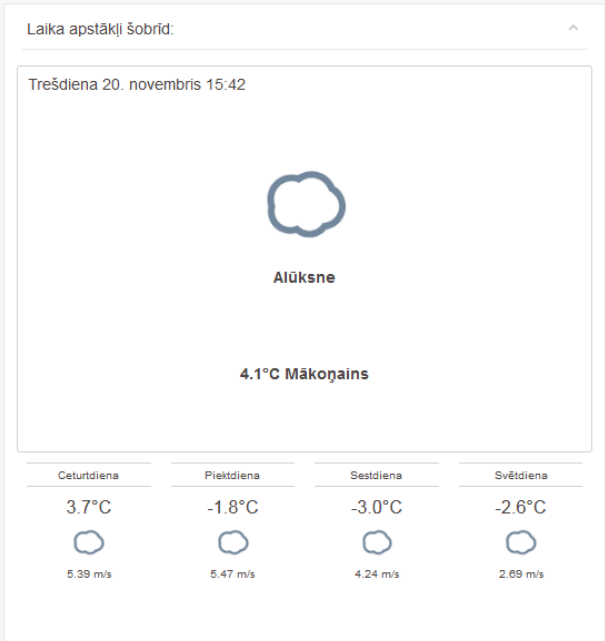

10. att. Laika apstākļu panelis

Ja lietotājs vēlas apskatīt katra objekta datus atsevišķi, tam ir jāizvēlas sadaļa "Objekti" un konkrēta izglītības iestāde vai internāts. Sadaļas augšpusē redzams objekta pēdējo divu dienu

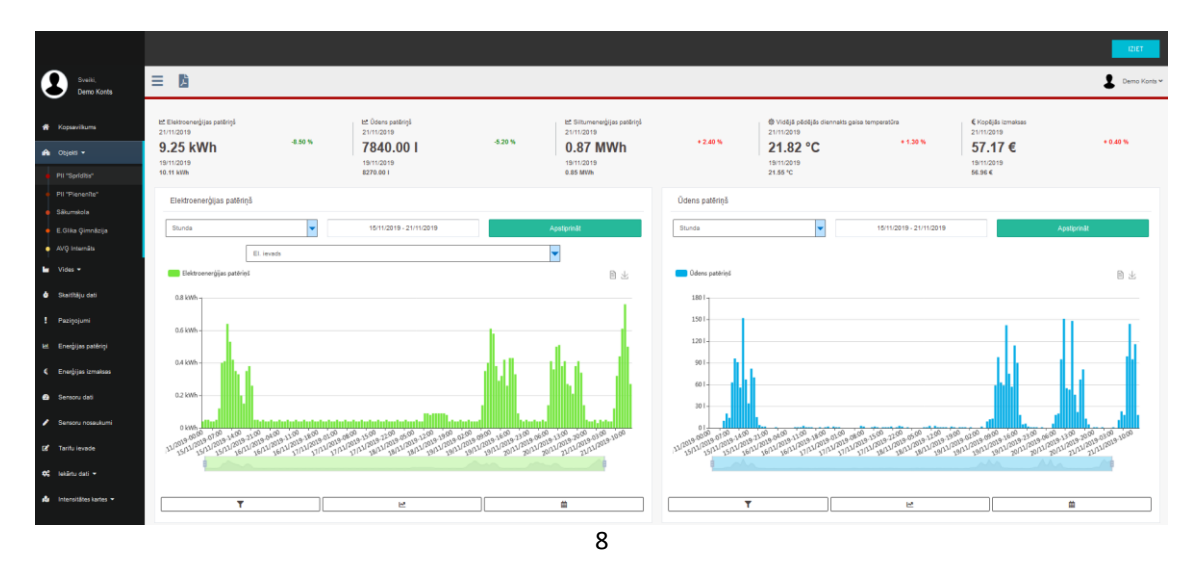

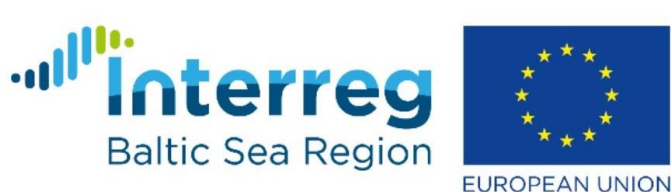

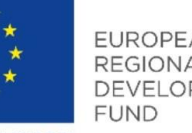

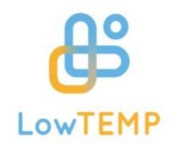

elektroenerģijas, siltumenerģijas un ūdens patēriņš, kā arī kopējās izmaksas un vidējā diennakts ārgaisa temperatūra (sk. 11. att.). Zemāk izvietoti četri grafiki: elektroenerģijas patēriņš, siltumenerģijas patēriņš, ūdens patēriņš un bezvadu sensori. Zem grafika virsraksta lietotājs var izvēlēties laika periodu un datu atspoguļošanas intervālu (15 minūtes, stunda, diena, nedēļa, mēnesis), kā arī konkrētu skaitītāju vai sensoru, ja objektā tādi ir vairāki. Lai izvēlētā informācija tiktu atspoguļota grafikā, lietotājam jānospiež zaļā poga "Apstiprināt". Grafiku ir iespējams saglabāt PNG failā, nospiežot pogu "Saglabāt", vai tā datus parādīt tabulā, nospiežot pogu "Detalizēti". Zem grafika atrodas laika nogrieznis, kuru virzot pa labi vai pa kreisi, tiek mainīts grafikā redzamais laika periods. Zemāk atrodas trīs pogas: "Filtra analīze", "Dienas/nakts enerģijas patēriņi" un "Enerģijas/sensoru rādījumu intensitātes karte".

11. att. Sadaļa "Objekti"

Uzspiežot uz pogas "Filtra analīze", tiks atvērts jauns logs ar četrām diagrammām (sk. 12. att.). Gadu diagrammā redzams kopējais gada enerģijas patēriņš, mēneša diagrammā - katra mēneša patēriņš, nedēļas dienu diagrammā – visu gadu un mēnešu vidējais katras diena patēriņš, savukārt vidējās stundas slodzes diagrammā – visu gadu, mēnešu un dienu vidējā katras stundas slodze. Kādā no diagrammām atlasot konkrētu laika periodu (gadu, vienu mēnesi, vairākus mēnešus, vienu dienu, vairākas dienas u.tml.) pārējie grafiki pielāgosies lietotāja izvēlei.

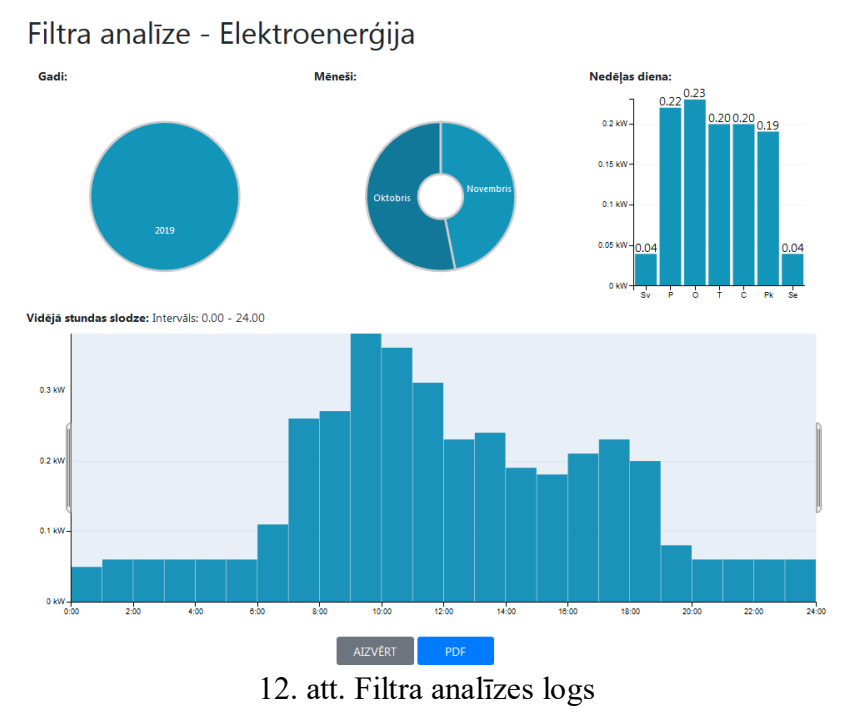

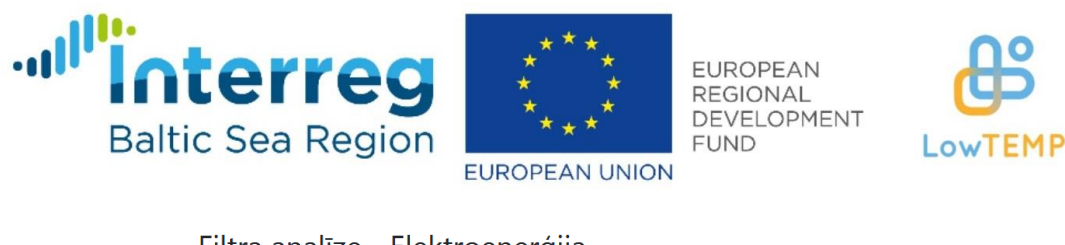

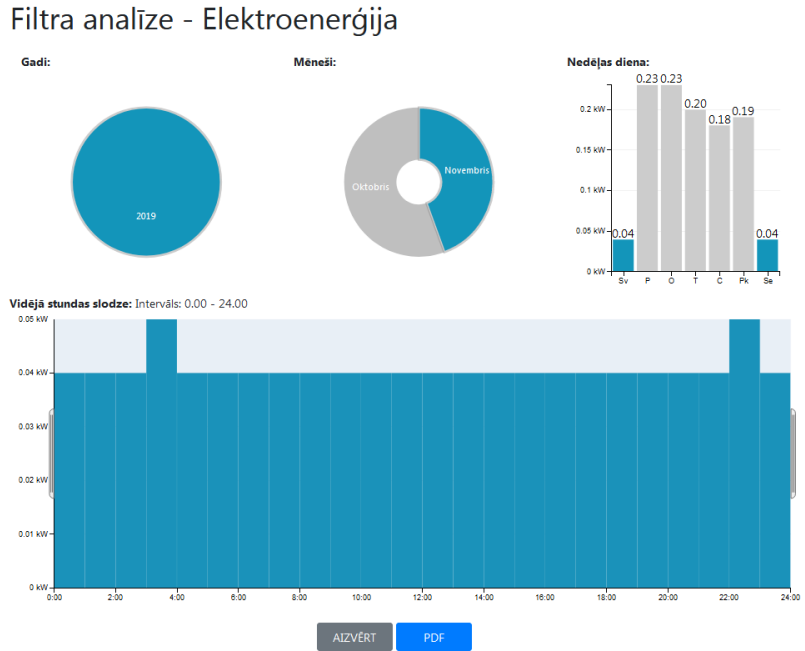

Piemēram, ja lietotājs atlasīs tikai 2019. gada novembri, sestdienu un svētdienu, vidējās stundas slodzes grafikā tiks attēlota vidējā slodze katrā stundā novembra piecās sestdienās un četrās svētdienās. 13. attēlā redzams, ka, atlasot iepriekš minētos laika periodus, vidējā elektroenerģijas slodze ir bijusi 0,04 un 0,05 kW.

#### 13. att. Laika periodu atlasīšana filtra analīzē

Objektu sadaļā nospiežot grafikā uz pogas "Dienas/nakts enerģijas patēriņi". atvērsies jauns logs, kurā redzami divi grafiki: enerģijas vai resursa dienas un nakts vidējais patēriņš (sk. 14. att.). Šo grafiku funkcionalitāte ir tāda pati kā iepriekšējiem grafikiem.

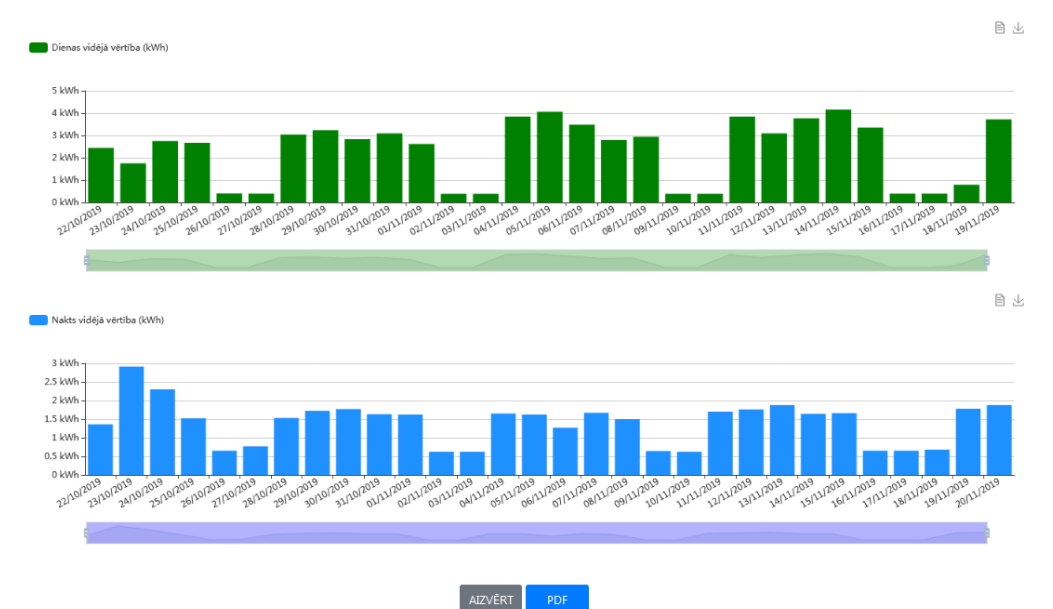

Dienas un nakts patērini - Elektroenerģija

14. att. Dienas un nakts enerģijas patēriņš

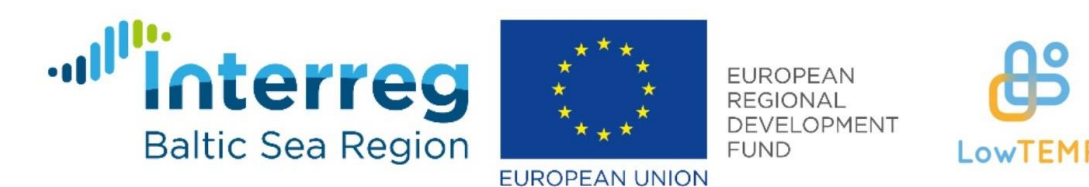

Objektu sadaļā nospiežot grafikā uz pogas "Enerģijas/sensoru rādījumu intensitātes karte" atvērsies jauns logs, kurā būs redzamas patēriņa un ārgaisa temperatūras intensitātes kartes (sk.

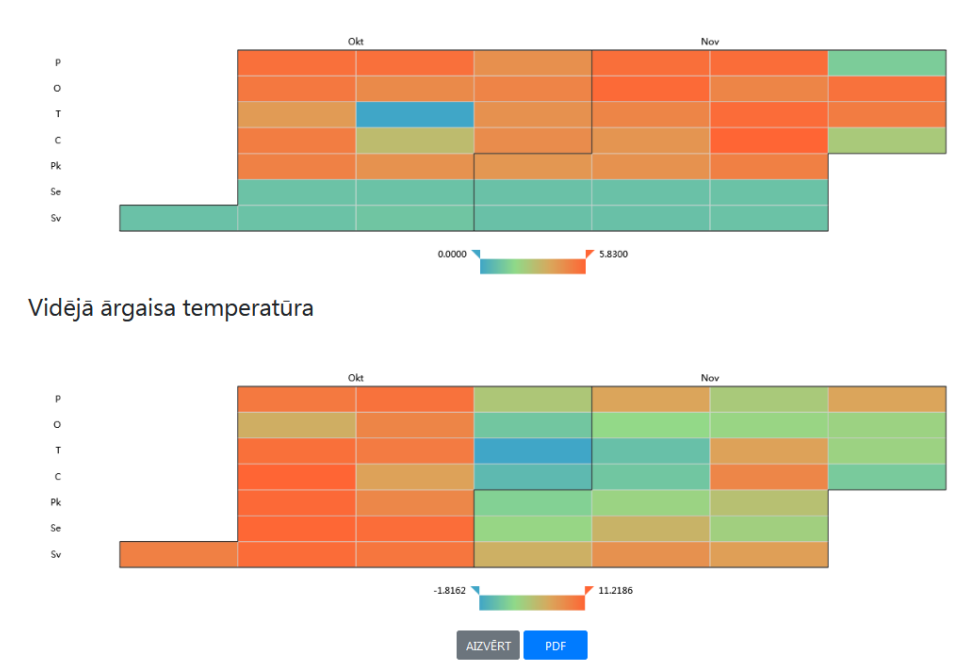

Enerģijas patērini - Elektroenerģija

15. att.). Karte sastāv no krāsainām šūnām, kur katra šūnas krāsa parāda intensitāti – jo sarkanāka šūna, jo lielāks patēriņs vai temperatūra, jo zilāka šūna, jo mazāks patēriņš vai temperatūra. Novietojot peles kursoru uz krāsainās šūnas, parādīsies datums un konkrētās dienas patēriņš vai vidējā ārgaisa temperatūra.

15. att. Enerģijas/sensoru rādījumu intensitātes karte

Objektu sadaļā zem grafikiem atrodas informācijas panelis, kur lietotājs, nospiežot pogu "Pievienot komentāru", var uzrakstīt komentārus (sk. 16. att.). Ja komentārs ir pievienots, pastāv iespēja to labot, nospiežot zilo rediģēšanas pogu. Ja nospiež sarkano pogu ar x, komentārs tiks dzēsts.

| <b>INFORMĀCIJA</b><br><b>KOMENTÄRS</b> |                             | DATUMS, LAIKS       |                           |
|----------------------------------------|-----------------------------|---------------------|---------------------------|
| 冒                                      | KOMENTĀRS labots            | 17/10/2019 16:49:16 | $\boldsymbol{\mathsf{x}}$ |
| 冒                                      | KOMENTĀRS par PII Sprīdītis | 21/11/2019 13:37:43 | ×                         |
| 図                                      | KOMENTĀRS par 1. grupu      | 21/11/2019 13:38:03 | ×                         |
| PIEVIENOT KOMENTĀRU                    |                             |                     |                           |

16. att. Informācijas panelis objektu sadaļā

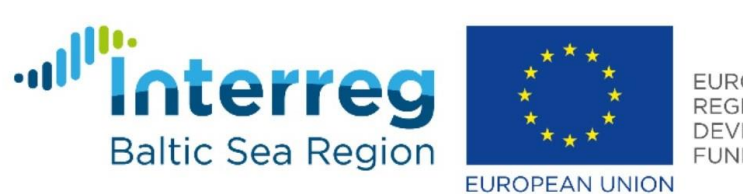

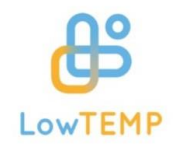

Nospiežot uz vides sadaļu, lietotājam būs jāizvēlas vide, kuru tas vēlas apskatīt: siltumenerģija, ūdens vai elektroenerģija. Visas vides ir izveidotas vienādi: lapas kreisajā, augšējā stūrī redzama apļa diagramma "Absolūtās vērības", kur attēlots katra objekta pēdējās dienas enerģijas vai ūdens patēriņš (atkarībā no lietotāja sākotnējās vides izvēles), savukārt labajā, augšējā stūrī – apļa diagramma "Izlīdzinātās vērtības", kur parādīts katra objekta pēdējās dienas enerģijas patēriņš uz ēkas platību vai ūdens patēriņš uz cilvēku skaitu (sk. 17. att.). Zemāk atrodas enerģijas vai ūdens patēriņa stabiņa diagramma. Lietotājam ir iespēja izvēlēties konkrētu laika periodu, kuru attēlot grafikā, intervālu (stunda, diena, nedēļa, mēnesis) un

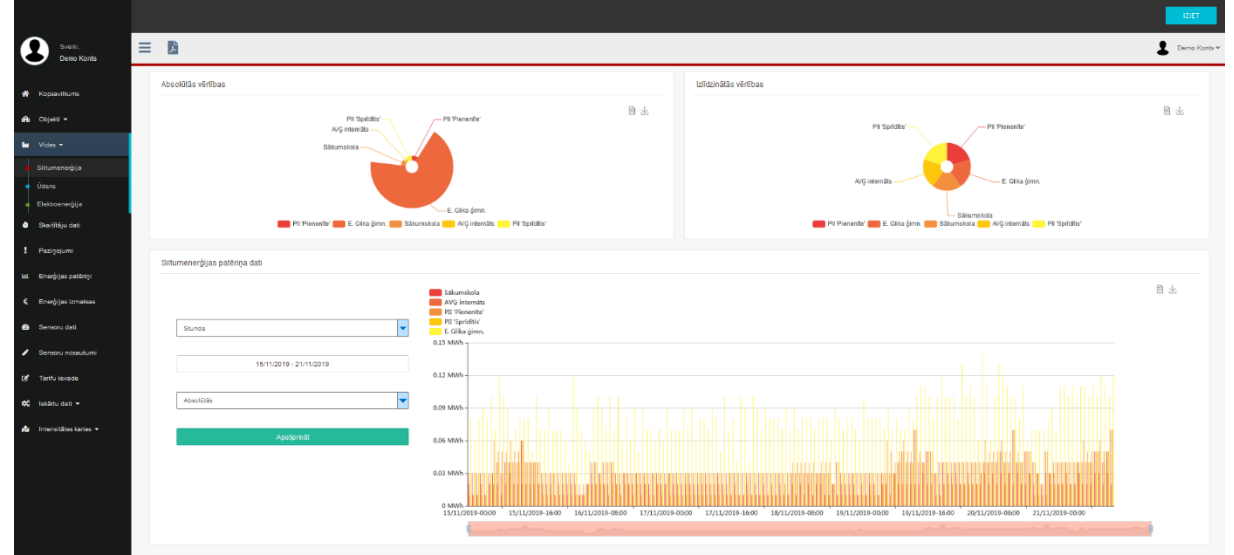

vērtību veidu (absolūtās vai relatīvās). Lai izvēli saglabātu, jānospiež poga "Apstiprināt". Ja lietotājs uzspiedīs uz grafika, attēls parādīsies pilnekrāna režīmā. Uzspiežot grafika leģendā uz kāda objekta nosaukuma, konkrētā objekta dati vairs neparādīsies grafikā, savukārt atkārtoti uzspiežot uz nosaukuma, dati atkal parādīsies.

17. att. Vides sadaļa - siltumenerģija

Sadaļā skaitītāju dati parādīti visu skaitītāju un sensoru fiksētie rādījumi ik pēc 5 minūtēm elektroenerģijas un ūdens skaitītāju gadījumā, ik pēc 10 minūtēm sensoru gadījumā un ik pēc

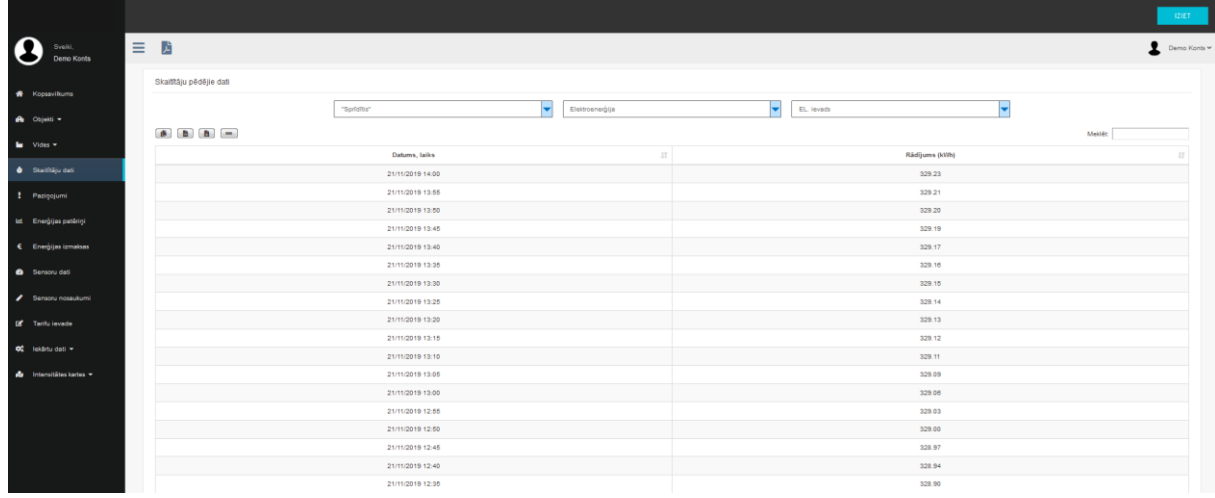

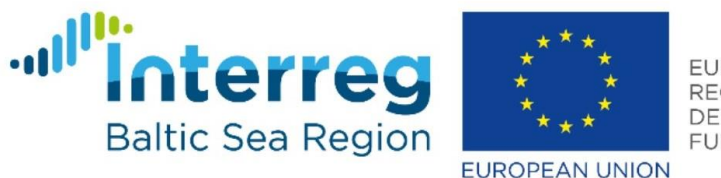

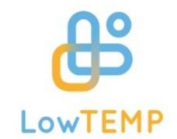

stundas siltumenerģijas skaitītāja gadījumā (sk. 18. att.). Lietotājam ir iespēja atlasīt objektu vidi un skaitītāju vai sensoru. Zemāk ir iespēja tabulā redzamos datus nokopēt vai eksportēt CSV un MS Excel failos, kā arī, lai nebūtu jāpārvietojas pa tabulas lapām, pastāv iespēja attēlot visus ierakstus vienā lapā. Ja ir nepieciešams, lietotājs var izmantot meklēšanas paneli, lai atrastu tabulā konkrētu informāciju. Nospiežot uz tabulas kolonnu virsraksta, lietotājs var sakārtot datus augošā vai dilstošā secībā.

18. att. Skaitītāju datu sadaļa

Ieejot paziņojumu sadaļā lietotājam jāizvēlas vide – siltumenerģija, elektroenerģija vai ūdens, kuru skaitītāju paziņojumus un robežvērtības tas vēlas aplūkot. Kad izvēle izdarīta, tabulā būs redzami visi objekti, skaitītāju nosaukumi, pēdējo 24 stundu un 7 dienu minimālās, maksimālās un vidējās fiksētās vērtības, kā arī robežvērtības (sk. 19. att.).

|                                                     |                                                 |                      |                 |                 |                 |                          |                          |                |                |                |                    |                    | 121ET        |
|-----------------------------------------------------|-------------------------------------------------|----------------------|-----------------|-----------------|-----------------|--------------------------|--------------------------|----------------|----------------|----------------|--------------------|--------------------|--------------|
| $\boldsymbol{\Theta}$<br>Syell<br>Demo Konts        | 三 店                                             |                      |                 |                 |                 |                          |                          |                |                |                |                    |                    | Damo Konts v |
| <b>W</b> Kopsavillums                               | Paziņojumi un robežvērtības<br>Siltumenergija v |                      |                 |                 |                 |                          |                          |                |                |                |                    |                    |              |
| A Objekti v<br><b>Le</b> Vides                      | Objekta nosaukums                               | Skaitītāja nosaukums | Pédéjo 24h min. | Pádějo 24h max. | Pädäjo 24h vid. | Pédéjo 24h min rob.      | Pädäjo 24h max rob.      | Pédéjo 7d min. | Pédéjo 7d max. | Pēdējo 7d vid. | Pēdēja 7d min rob. | Pêdêjo 7d max rob. | Detailizêti  |
| <b>O</b> Skališkiju dati                            | Pil 'Pienenite'                                 | Siltum, sk. 1        | 0.01            | 0.006           | 0.0347          | $\sim$                   | $\sim$                   | 0.001          | 0.066          | 0.0253         | $\sim$             | $\sim$             | Q            |
| Pazigojumi                                          | E. Glika gimn.                                  | Siltum, sk. 1        | 0.02            | 0.07            | 0.0554          | $\sim$                   | $\sim$                   | $\bullet$      | 0.11           | 0.0442         | $\sim$             | $\sim$             | Q            |
| <b>Int</b> Energijas patēriņi<br>Energijas izmaksas | E. Glika gimn.                                  | Siltum, sk. 2        | 0.016           | 0.024           | 0.0223          | $\overline{\phantom{a}}$ | $\overline{\phantom{a}}$ | $\circ$        | 0.04           | 0.0211         | $\sim$             | $\sim$             | Q            |
| <b>B</b> Sereoru dati                               | E. Olika ğimn.                                  | Siltum, sk. 3        | 0.011           | 0.024           | 0.0171          | $\sim$                   | $\sim$                   | 0.005          | 0.035          | 0.0109         | $\sim$             | $\sim$             | Q            |
| Sensoru nosaukumi                                   | Säkumskola                                      | Siltum, sk. 1        | 0.022           | 0.089           | 0.0407          | $\overline{\phantom{a}}$ | $\overline{\phantom{a}}$ | 0.015          | 0.069          | 0.0344         | $\sim$             | $\sim$             | Q            |
| <b>E</b> Tarifu levade                              | AVQ internäts                                   | Siltum.sk.1          | 0.02            | 0.03            | 0.0246          | $\overline{\phantom{a}}$ | -                        | 0.01           | 0.03           | 0.0202         | ÷                  | $\sim$             | Q            |
| OZ lekártu dati =<br>de Intensitătes kartes ~       | PII 'Spriditis'                                 | Siltum, sk. 1        | 0.022           | 0.009           | 0.0407          | $\sim$                   | $\sim$                   | 0.015          | 0.009          | 0.0344         | $\sim$             | $\sim$             | Q            |
|                                                     |                                                 |                      |                 |                 |                 |                          |                          |                |                |                |                    |                    |              |

19. att. Paziņojumu sadaļa

Paziņojumu sadaļas tabulas pēdējā kolonnā nospiežot pogu "Detalizēti", atvērsies jauns logs, kurā redzama tabula ar pēdējo septiņu dienu skaitītāja rādījumiem un paziņojumu iestatīšanas paneli, kurā lietotājs var ievadīt robežvērtības (sk. 20. att.). Lai iestatītu robežvērtību, lodziņā, kas atrodas blakus vērtības nosaukumam, jābūt ieklikšķinātam ķeksītim. Kad lietotājs ir ievadījis jauno robežvērtību, tā tiek saglabāta, nospiežot zaļo pogu "Apstiptināt".

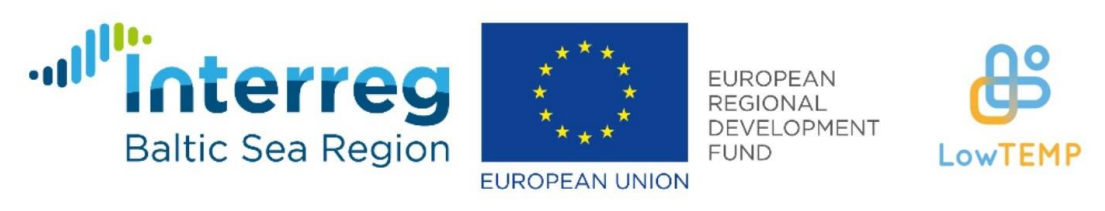

Pēdējo 7 dienu rādījumi - PII 'Pienenīte': Siltum. sk. 1

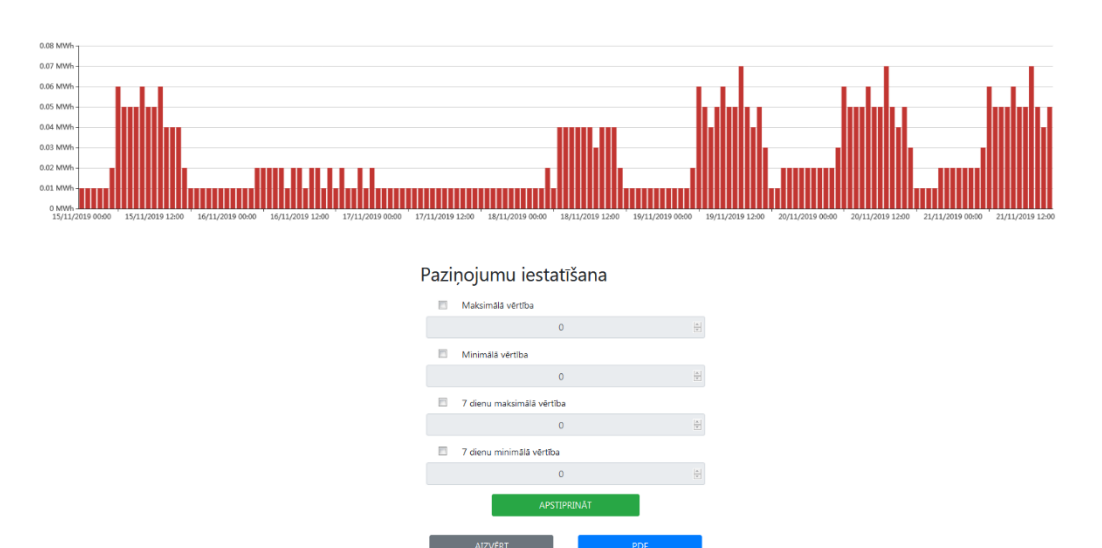

e y

20. att. Pēdējo 7 dienu skaitītāju rādījumu logs ar iespēju ievadīt robežvērtības

Sadaļā enerģijas patēriņi ir iespējams savstarpēji salīdzināt visu objektu energosniegumu, salīdzinot patēriņu uz ēkas platību, cilvēku skaitu un grāddienu (sk. 21. att.). Lai to izdarītu, lietotājam vispirms jāizvēlas vide (lapas kreisajā, augšējā stūrī). Pēc tam lietotājs var atlasīt skaitītājus, kuru datus tas vēlas redzēt grafikā. Katra paneļa labajā, augšējā stūrī lietotājs var izvēlēties laika periodu un datu atspoguļošanas intervālu. Ja lietotājs uzklikšķinās uz grafika, tas atvērsies jaunā logā, tadējādi būs iespēja datus aplūkot lielākā attēlā. Zem grafika atrodas tabula, kurā attēlotas skaitītāja nolasītās pēdējo 10 stundu patēriņu vērtības. Tabulas ierakstus lietotājs var nokopēt vai saglabāt CSV un MS Excel failos.

|                                                                                            |                                                |                                                                                                    |                  |                            |      |                            |            |            |               |                               | <b>IZIET</b>        |
|--------------------------------------------------------------------------------------------|------------------------------------------------|----------------------------------------------------------------------------------------------------|------------------|----------------------------|------|----------------------------|------------|------------|---------------|-------------------------------|---------------------|
| $\equiv$<br>Sveiki.<br>Demo Konts                                                          | 齿                                              |                                                                                                    |                  |                            |      |                            |            |            |               |                               | Demo Konts          |
| <b>Kopsavillaums</b>                                                                       | Elektroenerģija<br>lv                          |                                                                                                    |                  |                            |      |                            |            |            |               |                               |                     |
| in Objekti v                                                                               | Elektroenerģijas patēriņš                      |                                                                                                    |                  |                            |      |                            |            |            |               | 08/11/2019 - 21/11/201 Stunda |                     |
| <b>Lui</b> Vides                                                                           |                                                | - Objekts nr. 5 EL ievads - O- Objekts nr. 2 EL ievads                                                                                                    |                  | Pil 'Pienenite'            |      | E. Glika ğimn.             | Säkumskola |            | AVG internäts |                               | Pil 'Spriditis'     |
| <b>d</b> Skaitītāju dati                                                                   | $2.1$ kWh.                                     |                                                                                                    |                  | EL. ievads<br>$\checkmark$ |      | EL. ievads<br>$\checkmark$ |            | EL. ievads | EL. ievads    |                               | EL. ievads          |
| Paziņojumi                                                                                 | 1.8 kWh                                        |                                                                                                    |                  |                            |      |                            |            |            |               |                               | Veļas māja          |
| Let Energijas patēriņi                                                                     | 1.5 kWh<br>1.2 kWh                             |                                                                                                    |                  |                            |      |                            |            |            |               |                               | Virtuve             |
| € Enerģijas izmaksas                                                                       | 0.9 kWh.                                       |                                                                                                    |                  |                            |      |                            |            |            |               |                               |                     |
| e Sensoru dati                                                                             | 0.6 kWh -                                      |                                                                                                    |                  |                            |      |                            |            |            |               |                               |                     |
|                                                                                            | 0.3 kWh -                                      |                                                                                                    |                  |                            |      |                            |            |            |               |                               |                     |
|                                                                                            |                                                |                                                                                                    |                  |                            |      |                            |            |            |               |                               |                     |
|                                                                                            | 0 kWh-<br>08/11/2019 00:00<br>12/11/2019 00:00 | 16/11/2019 00:00                                                                                                    | 20/11/2019 00:00 |                            |      |                            |            |            |               |                               |                     |
|                                                                                            |                                                | for my other de                                                                                                    | May May          |                            |      |                            |            |            |               |                               |                     |
| Sensoru nosaukumi<br><b>E</b> Tarifu levade<br>CC lekārtu dati v<br>du Intensitätes kartes | $B$ $B$ $B$                                    |                                                                                                    |                  |                            |      |                            |            |            |               | Moklēt                        |                     |
|                                                                                            |                                                | Pēdējo 10 stundu vērtības (kWh)                                                                                                    |                  |                            |      |                            |            |            |               |                               |                     |
|                                                                                            | Skaitītāja nosaukums   Objekta nr.             | 211112019 17:00 211112019 16:00 22 211112019 15:00 22 21112019 14:00 211112019 13:00 22 211112019 12:00 211112019 11:00 211112019 10:00 22 211112019 10:00 22 21112019 09:00 2 |                  |                            |      |                            |            |            |               |                               | 21/11/2019<br>08:00 |
|                                                                                            | EL levads<br>5                                 | 0.38                                                                                                    | 0.37             | 0.14                       | 0.21 | 0.32                       | 0.47       | 0.71       | 0.65          | 0.66                          | 0.46                |

21. att. Enerģijas patēriņu sadaļa

Nākamā sadaļa ir "Enerģijas izmaksas", kurā izvietoti četri grafiku paneļi: siltumenerģijas izmaksas uz ēkās platību, elektroenerģijas izmaksas uz ēkas platību, ūdens izmaksas uz cilvēku

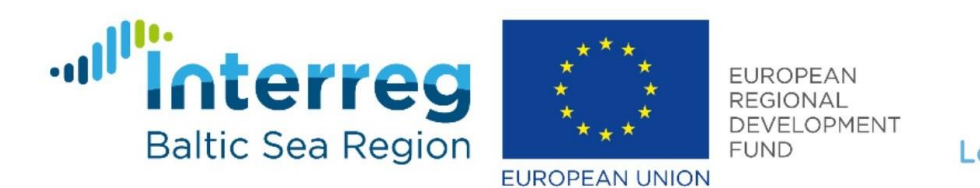

skaitu un kopējo izdevumu salīdzinājums (sk. 22. att.). Pirmie trīs paneļi ir tādi paši kā enerģijas patēriņu sadaļā, kā arī to funkcionalitāte ir tieši tāda pati: sākotnēji lietotājam jāizvēlas laika periods un intervāls un pēc tam objekti, kurus tas vēlas attēlot grafikā.

**EMP** 

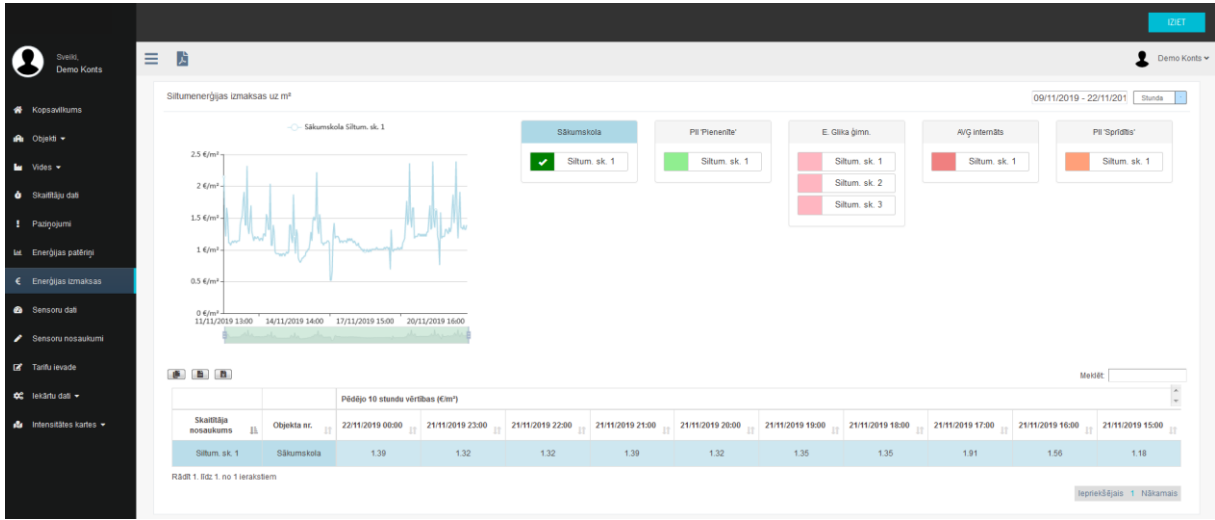

22. att. Enerģijas izmaksu sadaļa

Kopējo izdevumu salīdzinājuma panelī parādīta katra objekta izdevumi apļa diagrammā. Novietojot kursoru uz diagrammas sektora, būs redzami enerģijas vai ūdens patēriņa izdevumi un procentuālais izdevumu sadalījums. Šīs diagrammas vizuāli parāda, kura vide un objekts rada vislielākos izdevumus.

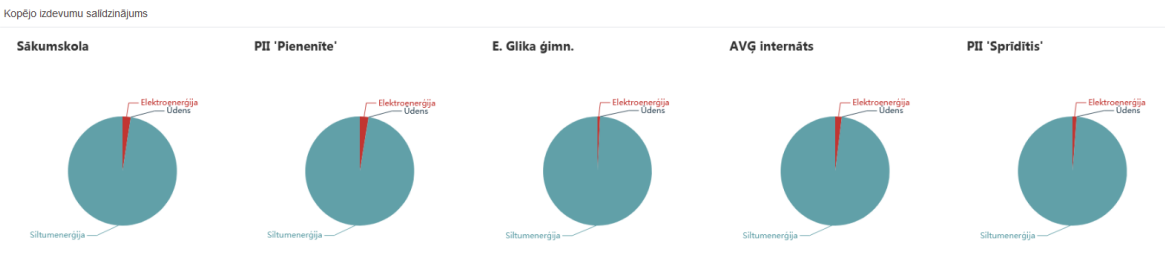

23. att. Kopējo izdevumu salīdzinājums

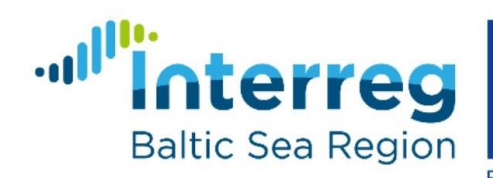

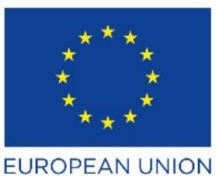

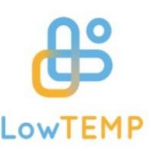

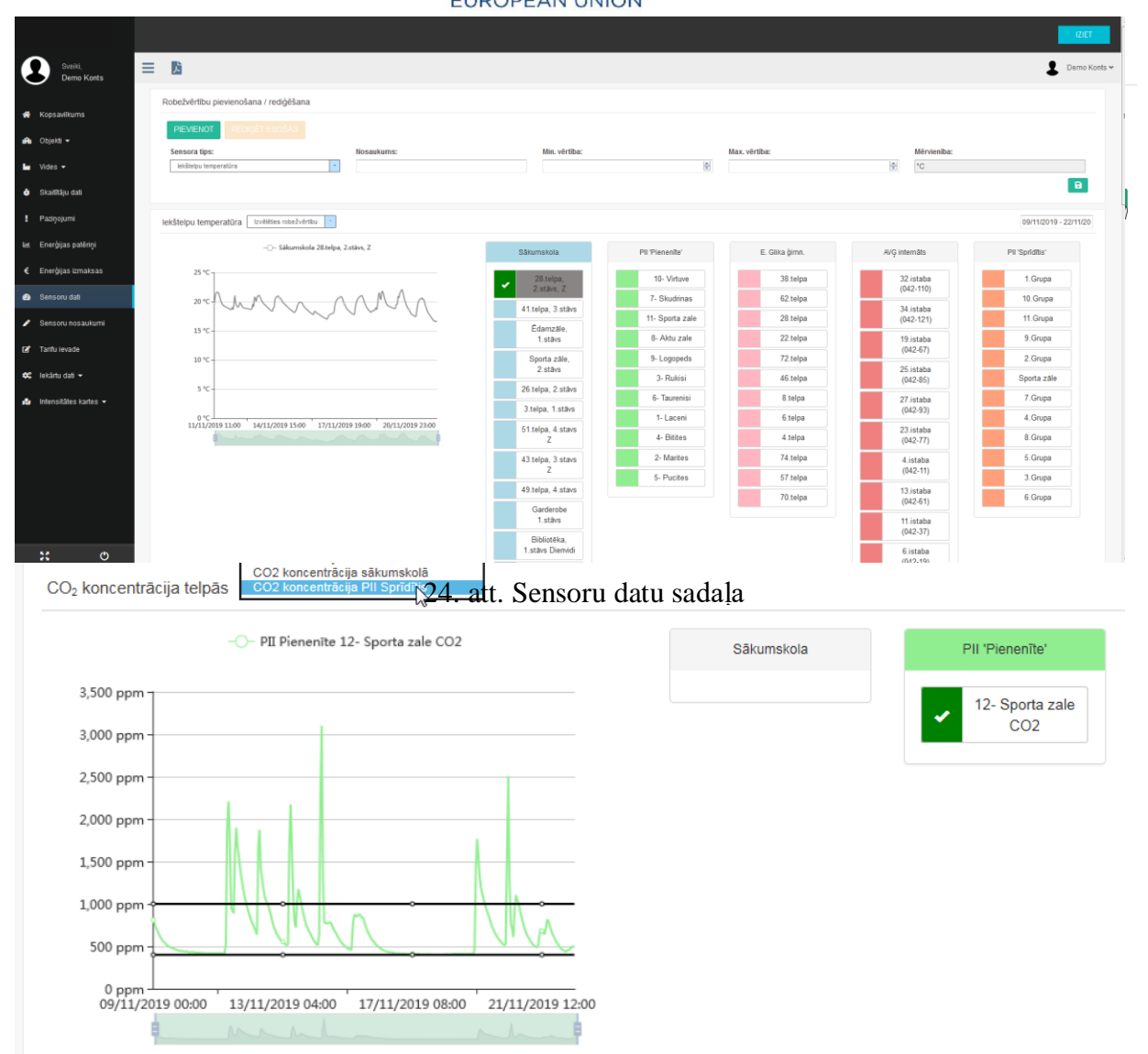

Sadaļas sensoru dati augšpusē lietotājam ir iespēja pievienot vai rediģēt sensoru robežvērtības (sk. 24. att.). Piemēram, ja lietotājs vēlas, lai PII Sprīdītis sporta zālē  $CO<sub>2</sub>$  koncentrācija ir robežās no 400 līdz 1000 ppm, tam jānospiež zaļā poga "Pievienot", jāizvēlas sensora tips "CO2 koncentrācija telpās", jāieraksta nosaukums, minimālā un maksimālā vērtība un jānospiež zaļā poga "Saglabāt" (sk. 25. att.). Pēc tam grafikā "CO2 koncentrācija telpās", jāatzīmē PII Sprīdīša CO2 sensors, lai tā dati tiktu attēloti grafikā, un jāpievieno izveidotā robežvērtība no izvēlnes blakus paneļa virsrakstam (sk. 26. att.). Ja lietotājs vēlas rediģēt kādu no robežvērtībām, tam jānospiež uz oranžās pogas "Rediģēt esošās", jāizvēlas sensora tips un nosaukums, jāievada vēlamās robežas un beigās izmaiņas jāsaglabā. Zemāk atrodas trīs paneļi: iekštelpu temperatūra, CO<sup>2</sup> koncentrācijas telpās un mitrums telpās. Blakus paneļa virsrakstam atrodas robežvērtību izvēlnes logs, kur lietotājs var izvēlēties un grafikā attēlot konkrētas robežvērtības. Paneļa labajā augšējā stūrī atrodas laika perioda izvēlnes logs. Pēc tam lietotājs var atlasīt telpas, kuru temperatūru CO<sup>2</sup> vai mitruma koncentrāciju tas vēlas aplūkot. Zem grafika atrodas datu tabula, kuras datus var nokopēt vai eksportēt CSV un MS Exel failos. 26. att. Izveidoto robežvērtību attēlošana grafikā

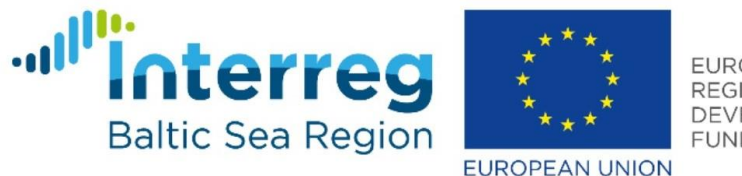

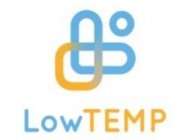

Sensoru nosaukumu sadaļā atrodas divas tabulas. Virs augšējās tabulas lietotājam jāizvēlas objekts, kura sensorus tas vēlas aplūkot (sk. 27. att.). Kad izvēle izdarīta, tabulā parādīsies sensora nosaukums, novietojuma vieta, tips un pēdējo reizi veikto izmaiņu laiks. Lietotājam ir iespēja rediģēt sensora nosaukumu, atrašanās vietu un tipu, nospiežot uz zilās pogas "Rediģēt". Kad izmaiņas veiktas, lietotājam jānospiež zaļā poga, savukārt, lai atcelu izmaiņas, jānospiež sarkanā poga.

|                                                 |                               |                                    |                                   |                                            |                                      | <b>IZIET</b>                            |
|-------------------------------------------------|-------------------------------|------------------------------------|-----------------------------------|--------------------------------------------|--------------------------------------|-----------------------------------------|
| Sveild.<br><b>Demo Konts</b>                    | $\equiv$<br>齿                 |                                    |                                   |                                            |                                      | Demo Konts ~                            |
| Kopsavillaums                                   | Sensoru nosaukumi<br>Objekts: |                                    |                                   |                                            |                                      |                                         |
| <b>A</b> Objekti -                              | PI "Spriditis"                |                                    |                                   |                                            |                                      |                                         |
| $\mathbf{L}$ Vides $\mathbf{v}$                 | 且<br>Pašreizējais nosaukums   | $\mathbb{R}^+$<br>Vecais nosaukums | $\mathbb{H}$<br>Novietojuma vieta | $\lfloor \uparrow \rfloor$<br>Sensora tips | Pēdējoreiz mainīts<br>$\mathbb{I}^+$ | $\hat{\phantom{a}}$<br>Rediget/Saglabat |
| <b>d</b> Skaifftäju dati<br><b>!</b> Paziņojumi | 1.Grupa                       | 1.Grupa                            | Aluksne                           | Temperatūra / Mitrums                      | 17/10/2019 13:18:42                  | $\mathbf{R}$                            |
| Lat Energijas patēriņi                          | 10.Grupa                      | 10.Grupa                           | Aluksne                           | Temperatūra / Mitrums                      | 25/09/2019 18:00:00                  | $\mathbf{R}$                            |
| € Enerģijas izmaksas                            | 11.Grupa                      | 11.Grupa                           | Aluksne                           | Temperatūra / Mitrums                      | 25/09/2019 18:00:00                  | $\mathbf{z}$                            |
| <b>B</b> Sensoru dati                           | 2.Grupa                       | 2.Grupa                            | Aluksne                           | Temperatūra / Mitrums                      | 25/09/2019 18:00:00                  | $\overline{\mathbf{R}}$                 |
| Sensoru nosaukumi                               | 3.Grupa                       | 3.Grupa                            | Aluksne                           | Temperatūra / Mitrums                      | 25/09/2019 18:00:00                  | $\mathbf{R}$                            |
| Farifu ievade                                   | 4.Grupa                       | 4.Grupa                            | Aluksne                           | Temperatūra / Mitrums                      | 25/09/2019 18:00:00                  | $\mathbf{R}$                            |
| C lekārtu datī v                                | 5.Grupa                       | 5.Grupa                            | Aluksne                           | Temperatūra / Mitrums                      | 25/09/2019 18:00:00                  | $\mathbb{R}^{\ell}$                     |
| du Intensitätes kartes                          | 6.Grupa                       | 6.Grupa                            | Aluksne                           | Temperatūra / Mitrums                      | 25/09/2019 18:00:00                  | $\overline{\mathbf{g}}$                 |
|                                                 | 7.Grupa                       | 7.Grupa                            | Aluksne                           | Temperatūra / Mitrums                      | 25/09/2019 18:00:00                  | $\mathbf{R}$                            |
|                                                 | 8.Grupa                       | 8.Grupa                            | Aluksne                           | Temperatūra / Mitrums                      | 25/09/2019 18:00:00                  | $\mathbf{B}$                            |
|                                                 | 9.Grupa                       | 9.Grupa                            | Aluksne                           | Temperatūra / Mitrums                      | 25/09/2019 18:00:00                  | $\overline{\mathbf{R}}$                 |

27. att. Sadaļa sensoru nosaukumi

Apakšējā tabulā redzami sensori, kuri ir uzstādīti objektā, bet tiem vēl nav piešķirts nosaukums (sk. 28. att.). Kad lietotājs ir novietojis objektā sensoru, tā ID automātiski tiek reģistrēts sistēmā. Lai lietotājam nebūtu jāiegaumē, kurš sensors ar noteiktu ID ir uzstādīts konkrētā vietā, pastāv iespēja zem nepiesaistīto sensoru tabulas izvēlēties objektu, konkrēto sensoru (pēc ID) un ierakstīt sensora nosaukumu un atrašanās vietu. Kad izmaiņas ir veiktas, tās ir jāsaglabā, nospiežot pogu "Apstiprināt".

| Nepiesaistītie sensori: |                                                                        |                      |               |                                          |                                         |                         |                 |                                                  |  |  |  |  |
|-------------------------|------------------------------------------------------------------------|----------------------|---------------|------------------------------------------|-----------------------------------------|-------------------------|-----------------|--------------------------------------------------|--|--|--|--|
| Nr.p.k.                 | $\downarrow \stackrel{\scriptscriptstyle \pm}{\scriptscriptstyle \pm}$ | <b>AVG Internäts</b> | $\, \Pi \,$   | $\lfloor \cdot \rfloor$<br>E.Glika ģimn. | <b>PII Spriditis</b>                    | $\,\,\Pi$<br>Säkumskola | $1\!{\uparrow}$ | $1\ensuremath{\uparrow}$<br><b>PII Pienenite</b> |  |  |  |  |
| $\overline{1}$          |                                                                        |                      |               |                                          | 00B6A                                   |                         |                 |                                                  |  |  |  |  |
| $\overline{2}$          |                                                                        |                      |               |                                          | 00B54                                   |                         |                 |                                                  |  |  |  |  |
| $\overline{\mathbf{3}}$ |                                                                        |                      |               |                                          | 00B58                                   |                         |                 |                                                  |  |  |  |  |
| $\frac{4}{3}$           |                                                                        |                      |               |                                          | 00B60                                   |                         |                 |                                                  |  |  |  |  |
| $\overline{5}$          |                                                                        |                      |               |                                          | 00B53                                   |                         |                 |                                                  |  |  |  |  |
| 6                       |                                                                        |                      |               |                                          | 00B50                                   |                         |                 |                                                  |  |  |  |  |
|                         |                                                                        |                      |               |                                          |                                         |                         |                 | lepriekšējais 1 Nākamais                         |  |  |  |  |
|                         |                                                                        |                      | Objekts:      |                                          | Sensora ID:                             |                         |                 |                                                  |  |  |  |  |
|                         |                                                                        |                      | PII Spriditis |                                          | 00B6A<br>$\overline{\phantom{0}}$<br>lv |                         |                 |                                                  |  |  |  |  |
|                         |                                                                        |                      |               | Sensora tips:                            | Temperatūra                             | ۰                       |                 |                                                  |  |  |  |  |
|                         | Sensora nosaukums:                                                     |                      |               |                                          |                                         |                         |                 |                                                  |  |  |  |  |
|                         |                                                                        |                      |               | Novietojuma vieta:                       |                                         |                         |                 |                                                  |  |  |  |  |
|                         |                                                                        |                      |               |                                          | <b>APSTIPRINĀT</b>                      |                         |                 |                                                  |  |  |  |  |

28. att. Nepiesaistīto sensoru tabula un nosakuma un atrašanās vietas ievadīšana

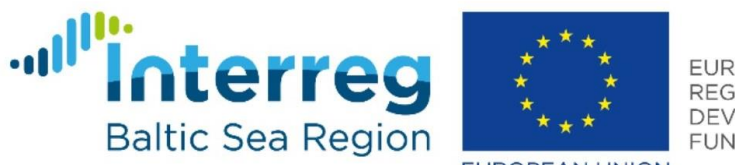

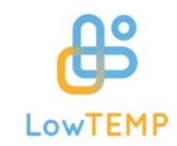

**EUROPEAN UNION** 

Sadaļa "Tarifu ievade" ir paredzēta tarifu norādīšanai, lai sistēma var automātiski aprēķināt siltuma, elektrības un ūdens patēriņa izmaksas (sk. 29. att.).

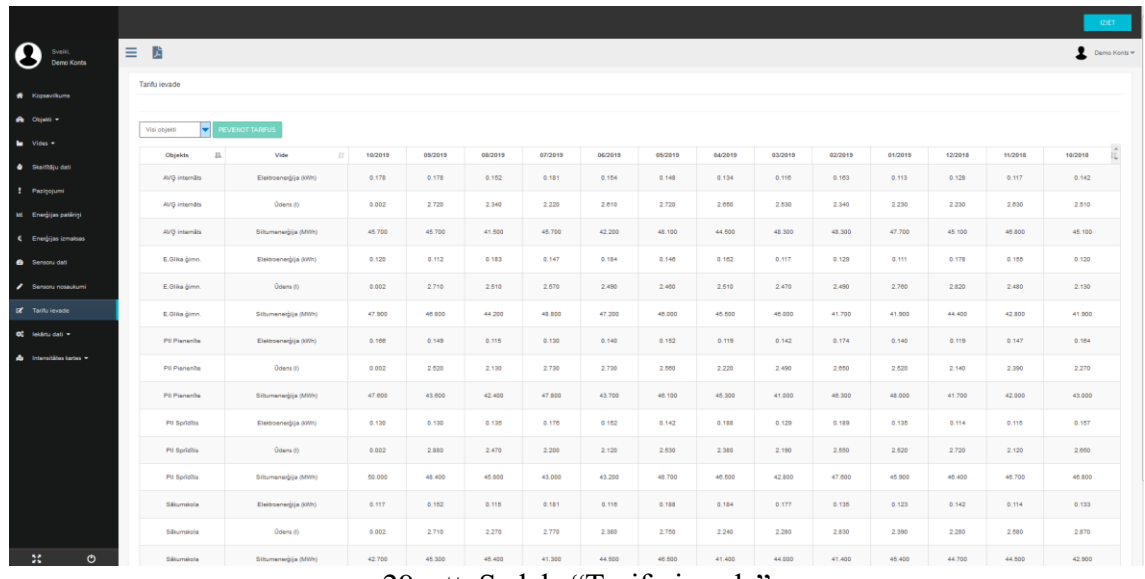

29. att. Sadaļa "Tarifu ievade"

Virs tarifu tabulas lietotājs var izvēlēties konkrētu objektu, kuram vēlas pievienot vai mainīt tarifu, un pēc tam nospiest zaļo pogu "Pievienot tarifus". Kad tas ir izdarīts, parādīsies logs "Jaunu tarifu pievienošana", kurā ir jāizvēlas mēnesis, kad jaunais tarifs ir stājies spēkā (sk. 30. att.).

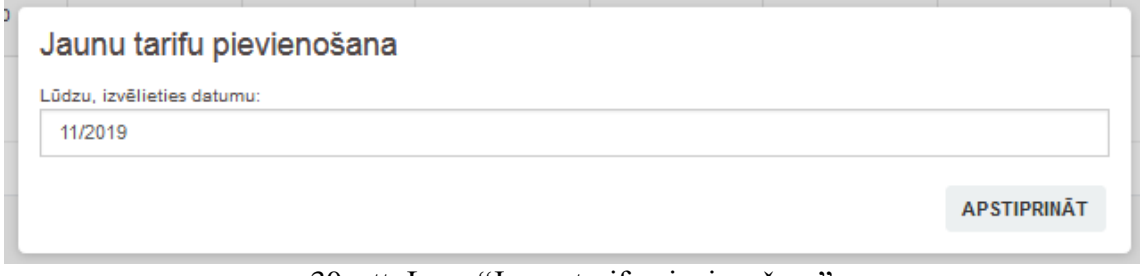

30. att. Logs "Jaunu tarifu pievienošana"

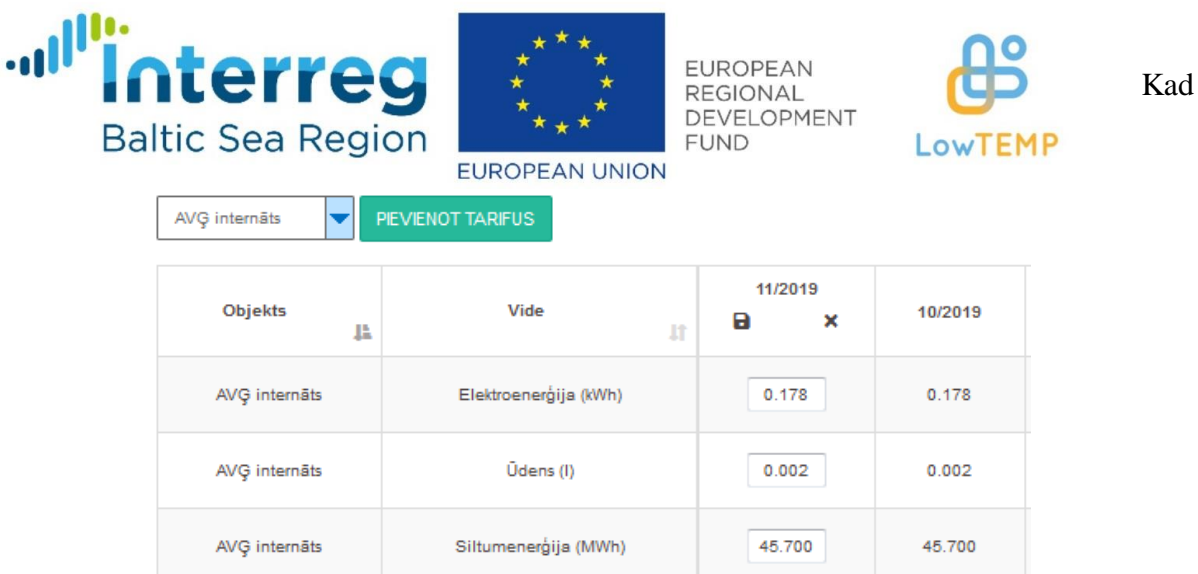

tarifa datums ir norādīts, tabulā parādīsies kolonna ar šo datumu un trīs aktīvi logi, kuros lietotājs var ievadīt jaunos tarifus (sk. 31. att.). Ja ievade ir pabeigta, lietotājam jānospiež poga "Saglabāt", savukārt darbību var atcelt, nospiežot pogu "x".

31. att. Jauno tarifu ievadīšana sistēmā

Ja lietotājs ir pamanījis, ka tarifs ir nomainījies pirms dažiem mēnešiem vai arī kāds no vēsturiskajiem tarifiem ir ievadīts nepareizi, pastāv iespēja rediģēt vēsturiskos tarifus, izvēloties

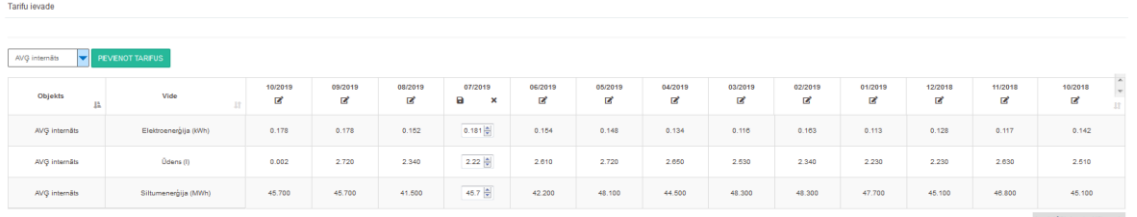

konkrētu objektu un attiecīgajā mēnesī nospiežot pogu "Rediģēt" (sk. 32. att.). Kad izmaiņas veiktas, jānospiež poga "Saglabāt".

32. att. Vēsturisko tarifu rediģēšana

Sadaļā "Iekārtu dati" ir izveidotas siltumenerģijas, elektroenerģijas un sensoru apakšsadaļas. Izvēloties siltumenerģijas iekārtu datu apakšadaļu, lapā būs redzama tabula, virs kuras lietotājs var izvēlēties objektu, skaitītāju un laika periodu, kuru dati pēc tam tiks parādīti tabulā (sk. 33. att.). Tabula sastāv no piecām kolonnām: datuma, turpgaitas temperatūras (T1), atgaitas temperatūras (T2), temperatūru starpības un plūsmas.

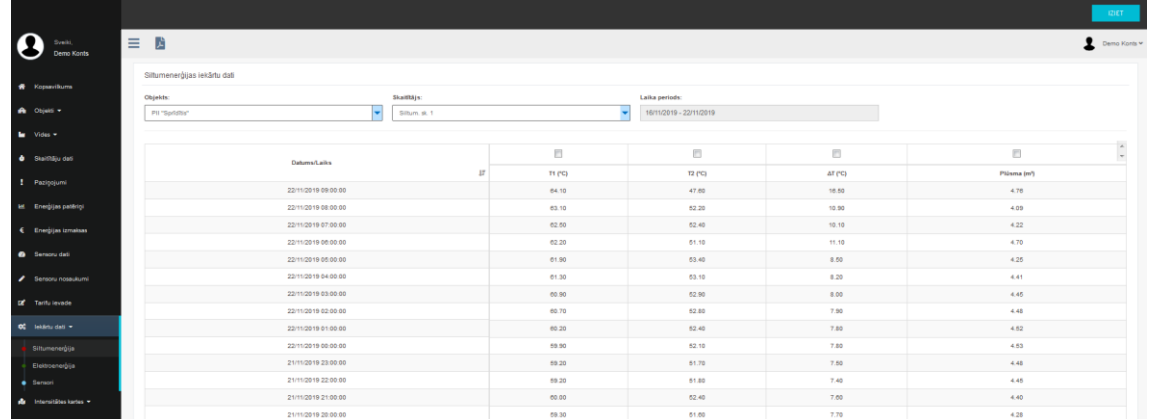

33. att. Siltumenerģijas iekārtu datu apakšadaļa

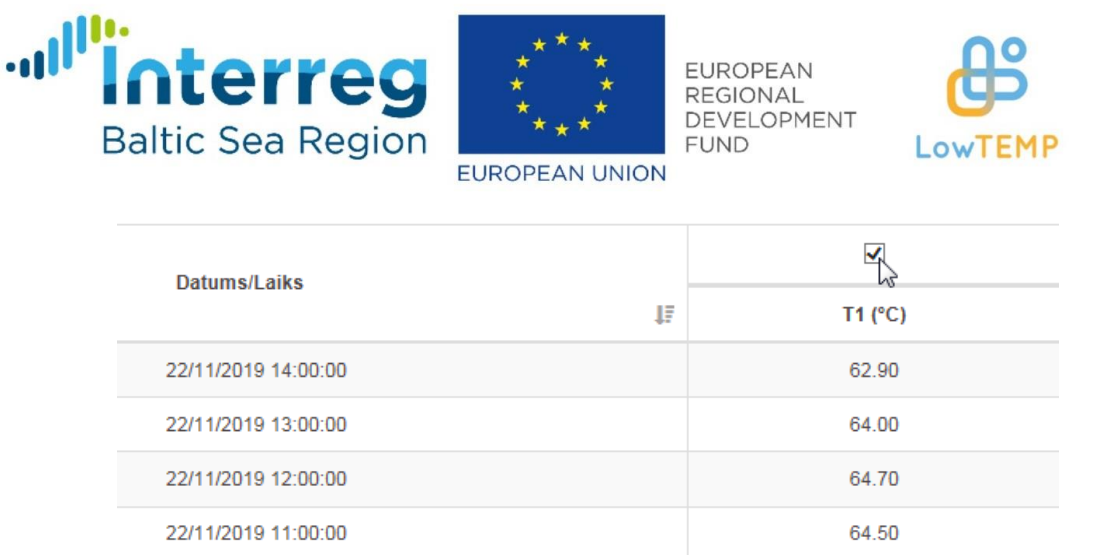

Ja

lietotājs virs kolonnas nosaukuma ievietos ķeksīti, konkrētā kolonna tiks attēlota grafiski, lai datus varētu aplūkot vizuāli (sk. 34. un 35. att.).

24. att. Ķeksīša ievietošana virs tabulas kolonnas nosaukuma, lai datus atspoguļotu grafiski

Elektroenerģijas iekārtu datu apakšadaļa funkcionāli ir tieši tāda pati kā siltumenerģijas gadījumā, tikai taās tabula sastāv no citām kolonnām: katras fāzes jaudas (P1, P2, P3) un jaudas koeficienta (PF1, PF2, PF3). Ar šos datus ir iespējams apskatīt grafikā, ievietojot ķeksīti virs attiecīgās kolonnas.

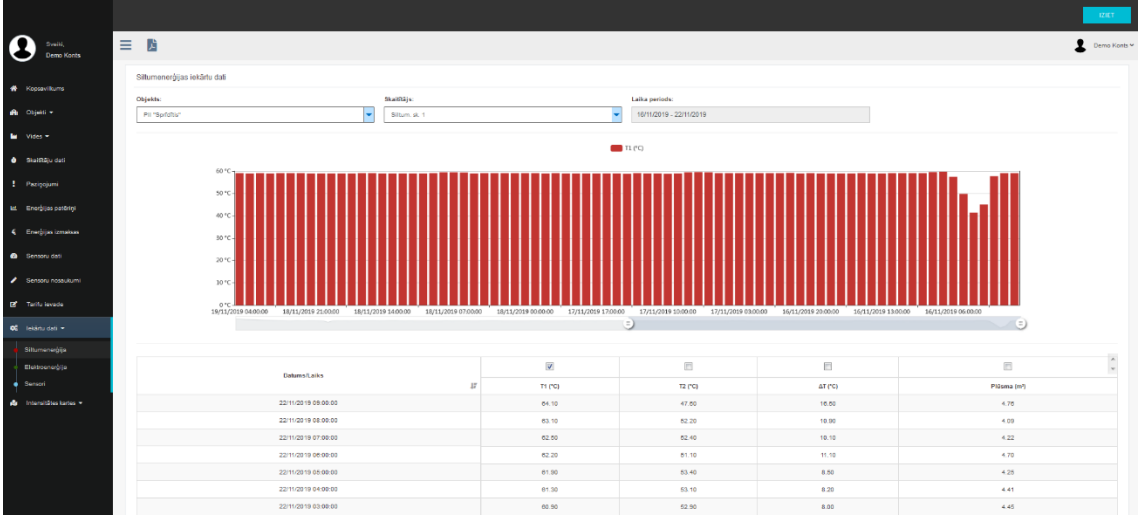

35. att. Iekārtu datu atspoguļošana grafiski

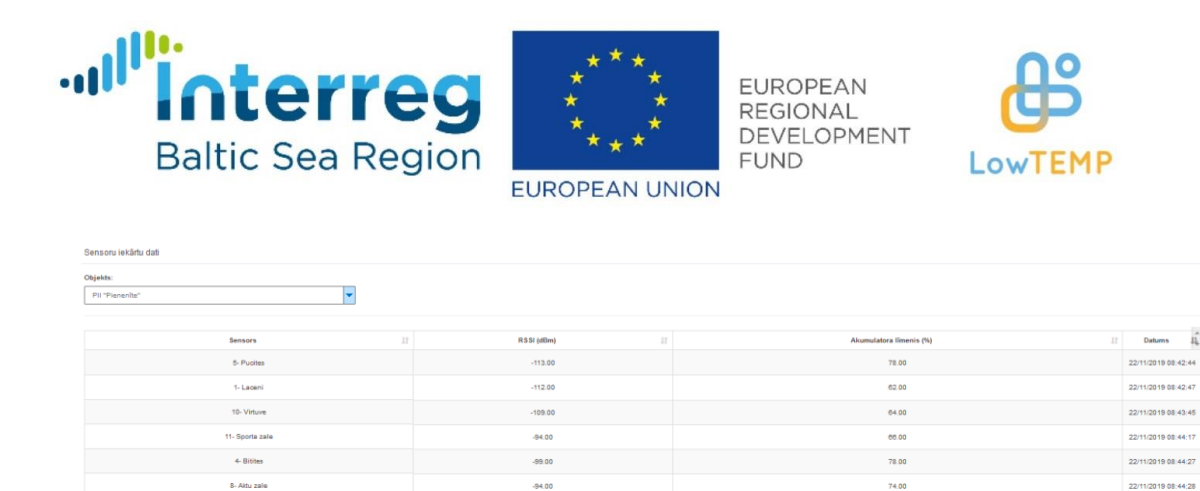

-103.00

 $-120.00$ 

 $-101.00$ 

-<br>3- Rukis

2- Marite

.<br>Sporta zale

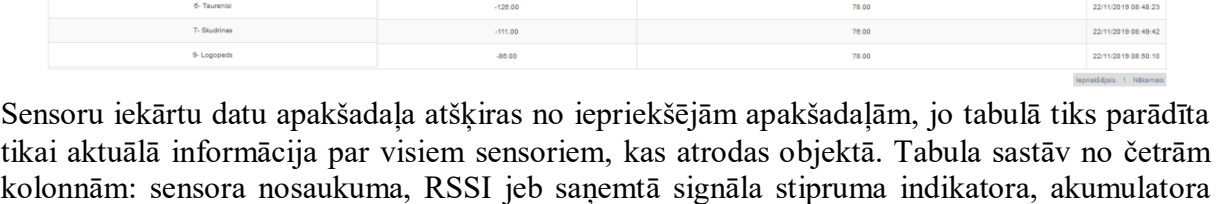

78.00

es.or

31.00

22/11/2019 08:48:10

līmeņa un datuma un laika, kad fiksēta informācija (sk. 36. att.). 36. att. Sensoru iekārtu datu tabula

Pēdējā sistēmas sadaļa ir Intensitātes kartes, kurai ir divas apakšsadaļas "Intensitātes kartes pa objektiem" un "Gada kopsavilkums". 37. attēlā redzama apakšsadaļa "Intensitātes kartes pa objektiem". Kā redzams, kreisajā pusē atrodas katra objekta intensitātes karte, savukārt labajā pusē ir iespējams ģenerēt dažādu skaitītāju un veidu intensitātes kartes. Lai to izdarītu, lietotājam jāizvēlas skaitītāja vide (siltumenerģija, elektroenerģija vai ūdens), pēc tam konkrēts skaitītājs un rādījumu veids, piemēram, absolūtais patēriņš, patēriņš pret platību vai cits, un laika periods viena mēneša robežās.

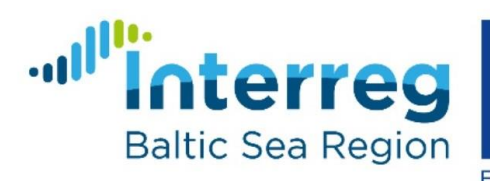

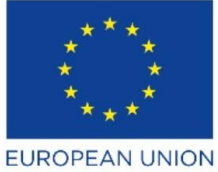

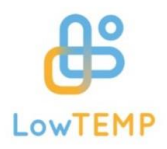

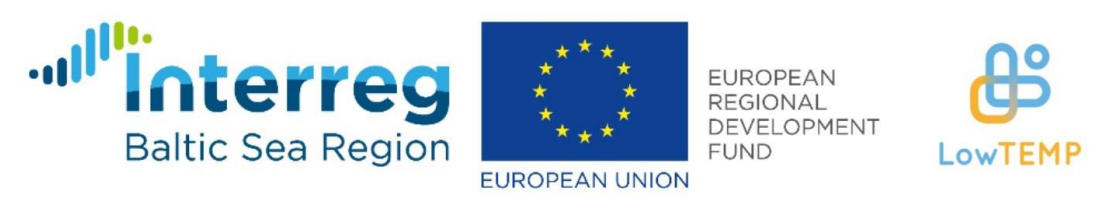

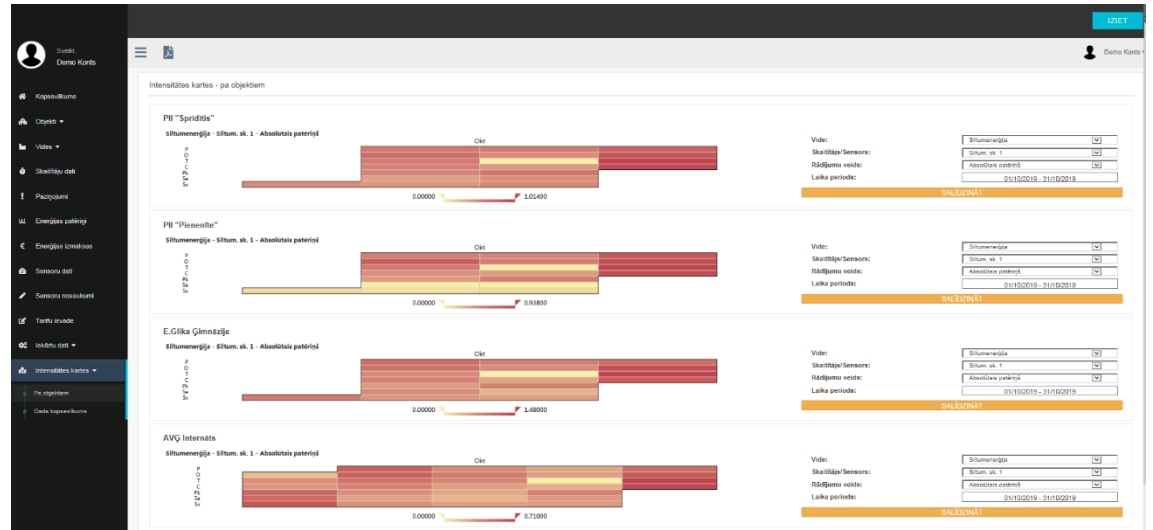

37. att. Intensitātes karte pa objektiem

Pastāv iespēja savstarpēji salīdzināt dažādus skaitītājus dažādos objektos. Lai to izdarītu, jānospiež poga "Salīdzināt", lai atvērtos salīdzināšanas logs (sk. 38. att.). Pēc tam lietotājam jāizvēlas objekts, vide, skaitītājs vai sensors, rādījumu veids un laika periods. Kad izvēle izdarīta, jānospiež poga salīdzināt, lai parādītos divas intensitātes kartes blakus (sk. 39. att.). Ja lietotājs vēlas pārtraukt salīdzināšanu, vēlreiz jānospiež poga "Salīdzināt" un pēc tam sarkanā poga "Dzēst".

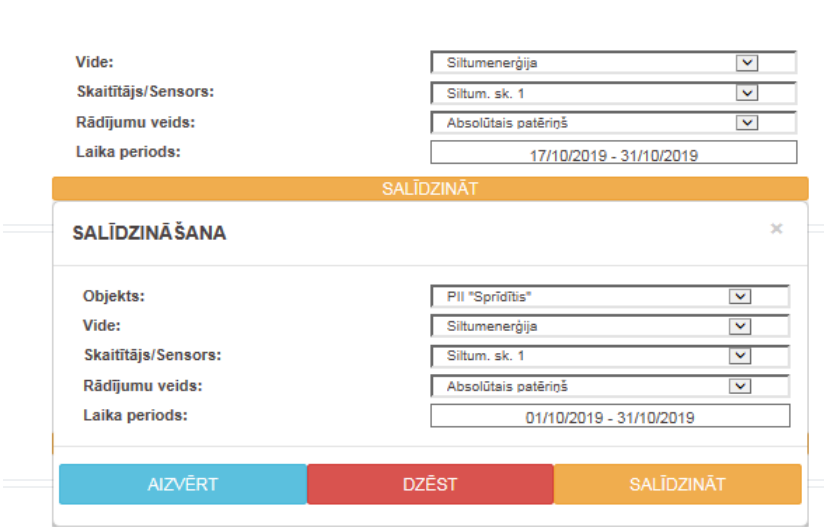

38. att. Intensitātes karšu salīdzināšanas logs

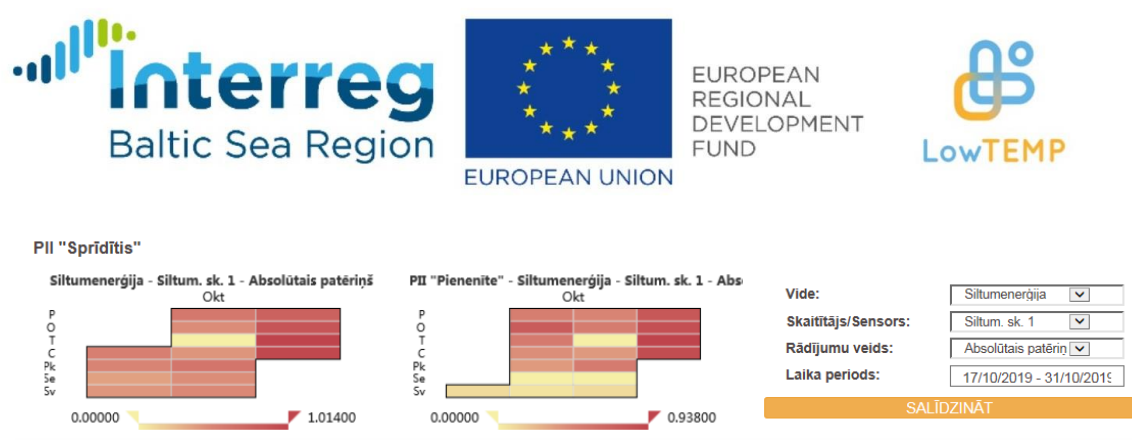

Zem intensitātes kartes atrodas intensitātes nogrieznis, kuru virzot pa labi un pa kreisi, ir iespējams kartē attēlot datus noteiktās rādījumu robežās. 39. att. Intensitātes karšu attēlojums, izvēloties salīdzināšanas funkciju

Izvēloties apakšsadaļu "Gada kopsavilkums", tiks atvērta lapa, kurā redzama katra objekta izvēlētā gada intensitātes karte. Lietotājs var izvēlēties vidi, skaitītāju, rādījuma veidu un gadu, tādējādi izģenerējot vēlamo intensitātes karti (sk. 40. att.).

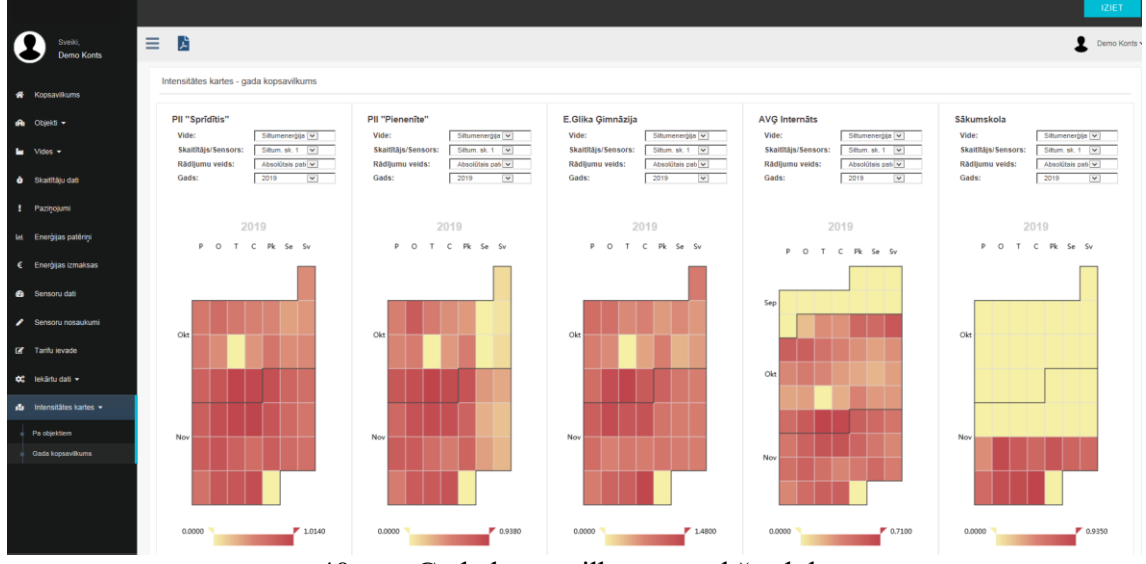

40. att. Gada kopsavilkuma apakšsadaļa

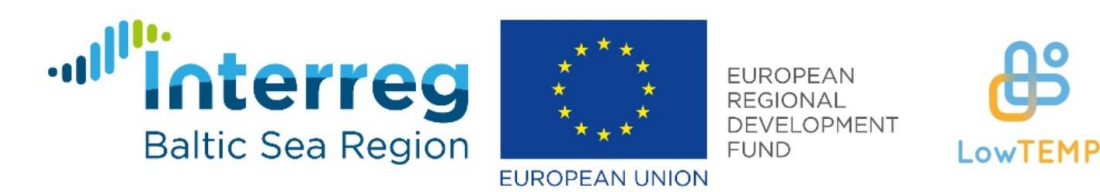

Ja lietotājs uzspiedīs uz intensitātes kartes šūnas, atvērsies jauns logs ar konkrētā datu punkta ikstundas datiem (sk. 41. att.). Novietojot peles kursoru uz apļa sektora, lietotājs varēs redzēt skaitītāja nolasīto rādījumu.

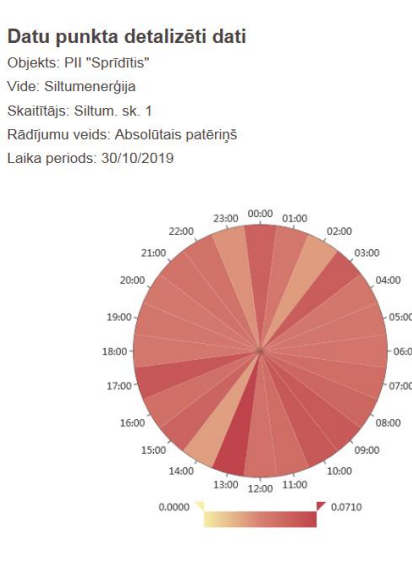

AIZVĒRT

41. att. Datu punkta ikstundas datu attēlojums intensitātes kartē